# "协卡助手"客户端用户手册

上海市数字证书认证中心有限公司

2014 年 6 月

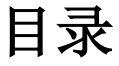

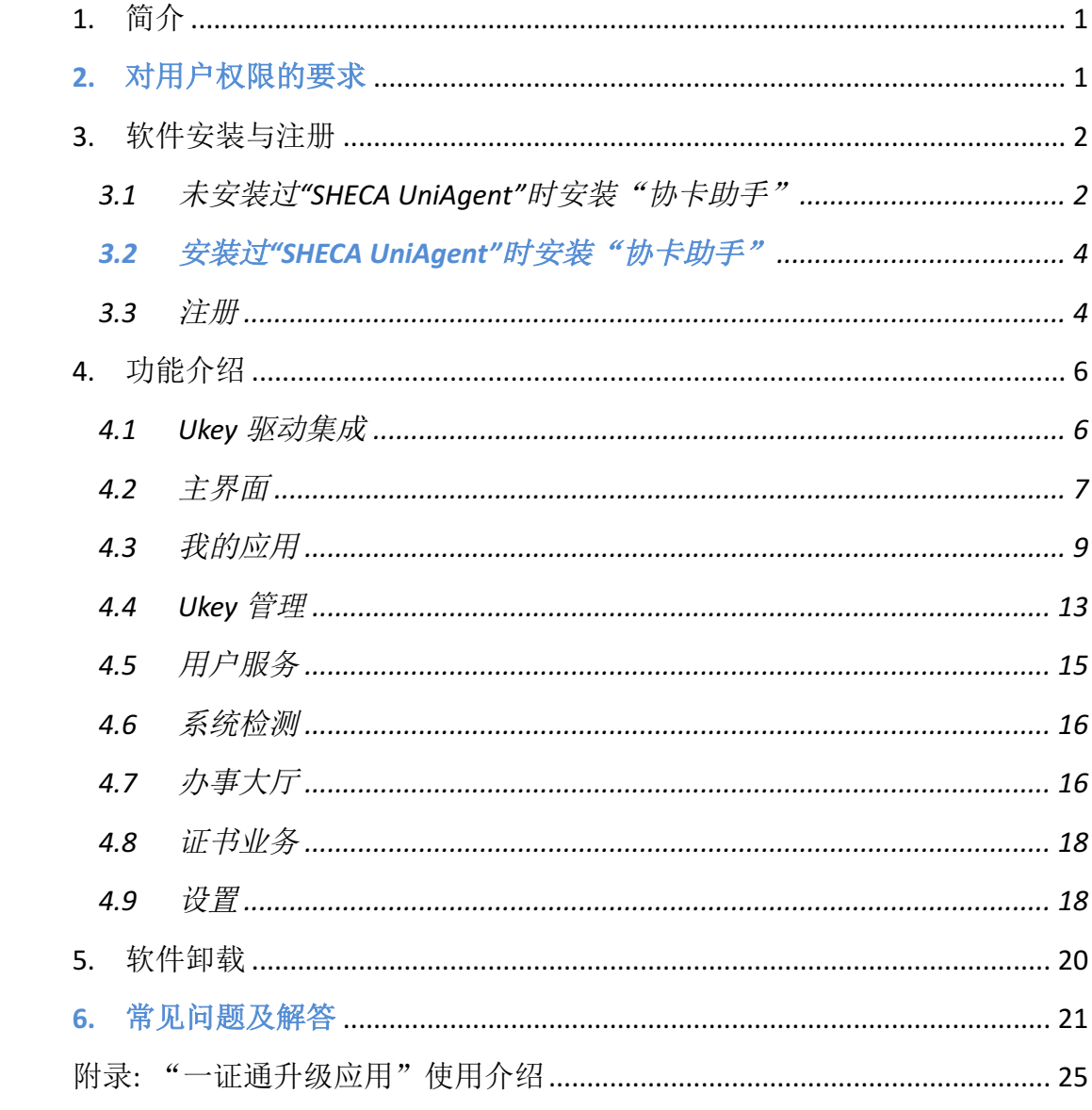

### **1.** 简介

为了帮助用户更加方便地使用 Ukey 和数字证书,上海市数字证书认证中心有限公司曾 向用户提供过一款名为"SHECA UniAgent"的数字证书辅助工具软件。该软件集成了常见 Ukey 的驱动程序,并提供查看证书内容、验证及修改 Ukey 访问口令的功能。伴随着信息技 术的进步,使用数字证书的领域不断扩展,用户对于数字证书辅助工具提出了更多的需求。 针对这种情况,上海市数字证书认证中心有限公司开发了名为"协卡助手"的证书辅助工具 软件,该软件可以被看作是"SHECA UniAgent"的升级版,提供了全新设计的用户界面和更 加丰富的功能。"协卡助手"客户端软件在不联网的情况下就能够使用,但是联网后该软件 可以为用户提供种类更多的在线服务。

#### **2.** 对用户权限的要求

"协卡助手"客户端软件的正常运行要求使用者具有 **Windows** 操作系统中的"管理员" 权限,如果权限不足就会引发很多问题,请您在使用该软件之前先确认是否具有足够的权 限。

在 Windows XP 中,如果当前用户属于 Administrators 组, 但不是 Administrator, 在"协 卡助手"软件中做操作时,有时会弹出如下图的提示框:

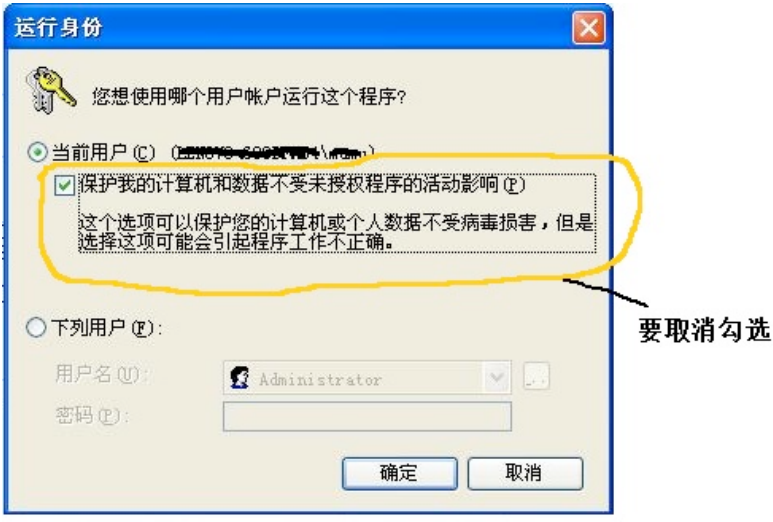

此时为了能够继续正常操作,请将"保护我的计算机和数据不受未授权程序的活动影响" 前面的勾选取消掉,改为如下图所示:

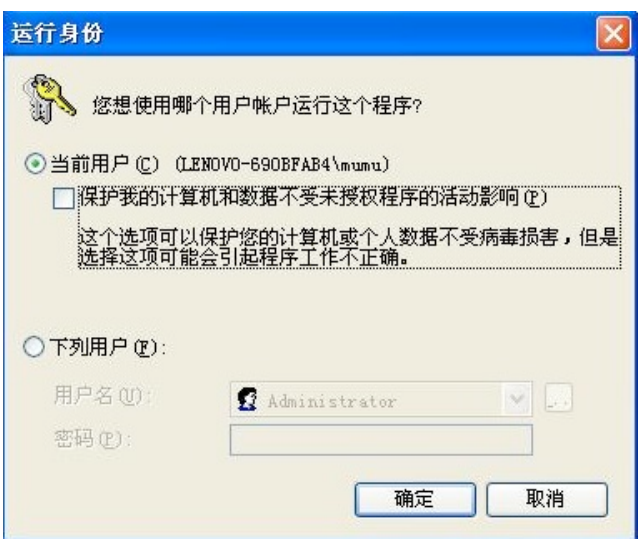

然后点击"确定"按钮, 或者使用 Administrator 账户来运行程序, 否则程序执行将会 出错。

# **3.** 软件安装与注册

"协卡助手"客户端软件支持以下操作系统:Windows XP、Windows 7(32 位版)、 Windows7 (64 位版)、Windows 8 (32 位版)、Windows8 (64 位版)。

在安装"协卡助手"客户端软件之前,请您先做以下检查:

**a)** 如果您的计算机上正在启用杀毒软件,请临时停用它;

**b)** 如果您的计算机上正在启用安全辅助软件(如 **360** 安全卫士),请临时停用它;

c) 如果您已经打开了网络浏览器软件(如 Internet Explorer), 请先关闭它;

d) 如果您的计算机中已插入 Ukev, 请先拔出 Ukev。

接下来您就可以开始进入安装过程了。在安装完成之后,请您再启用杀毒软件和安全辅 助软件。

# **3.1**未安装过"**SHECA UniAgent**"时安装"协卡助手"

双击"协卡助手"客户端软件安装图标,即可开始安装。"协卡助手"客户端在安装过 程中允许您更改安装路径,如下图所示:

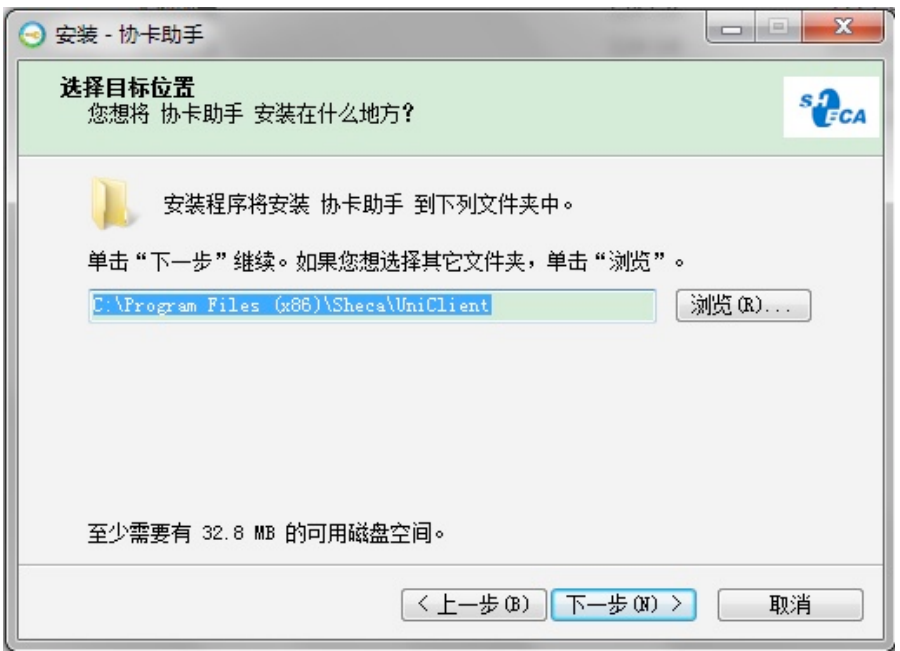

如果您不想使用默认的安装路径,可以在输入框中输入新的安装路径,也可以点击"浏 览"按钮,选择其他安装路径。建议在安装目录名称中只包含英语字符、数字、下划线,最 好不要包含中文字符。

正常安装完成以后,您可以看到提示,如下图所示:

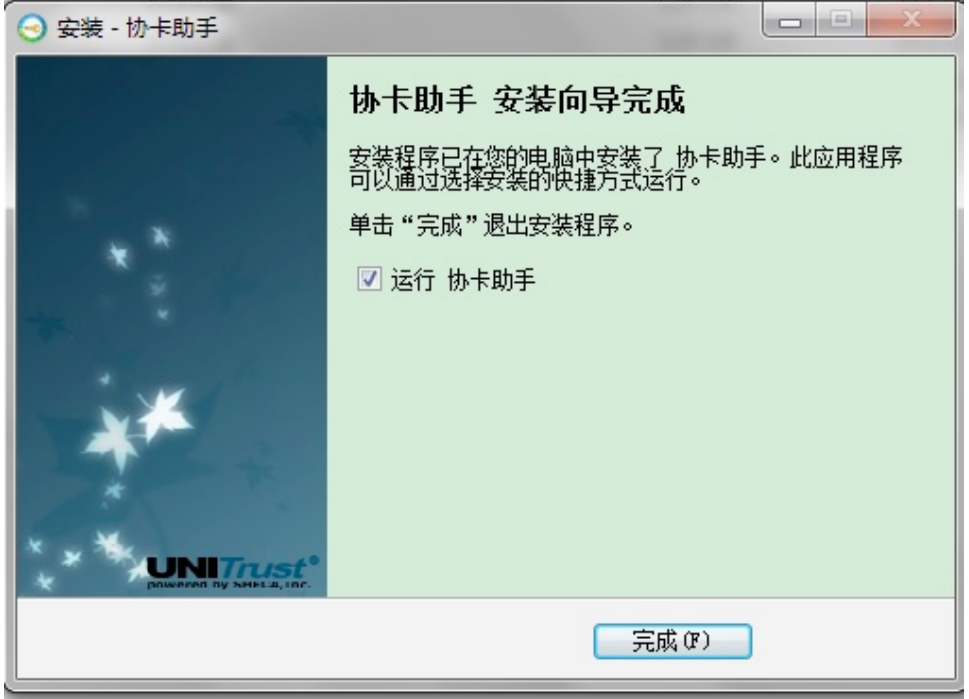

点击"完成"按钮,您就可以开始使用"协卡助手"客户端了。

# **3.2**安装过"**SHECA UniAgent**"时安装"协卡助手"

如果您的计算机上已经安装了"SHECA UniAgent"软件,要先卸载"SHECA UniAgent" 再安装"协卡助手"客户端。您可以手动卸载"SHECA UniAgent",如果您没有卸载它,"协 卡助手"软件在安装时会检测是否已有"SHECA UniAgent",如果检测到,会自动调用"SHECA UniAgent"的卸载程序,如下图所示:

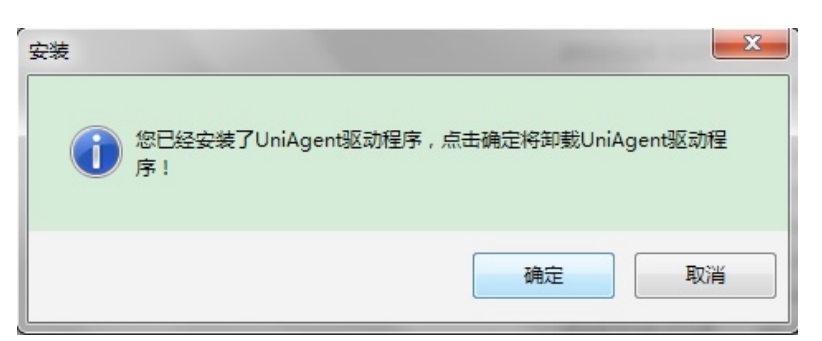

请先关闭浏览器软件(如 Internet Explorer),拔出 Ukey,点击"确定"按钮卸载"SHECA **UniAgent**",需要稍微等待一小会儿(约十秒钟左右),在卸载"**SHECA UniAgent**"完成以后, 再点击"协卡助手"客户端安装向导中的"下一步"按钮,继续安装"协卡助手"客户端。

#### **3.3**注册

在运行"协卡助手"客户端软件时,第一次插入 Ukey 时,会自动打开浏览器软件, 在 其中显示注册页面,类似于下图:

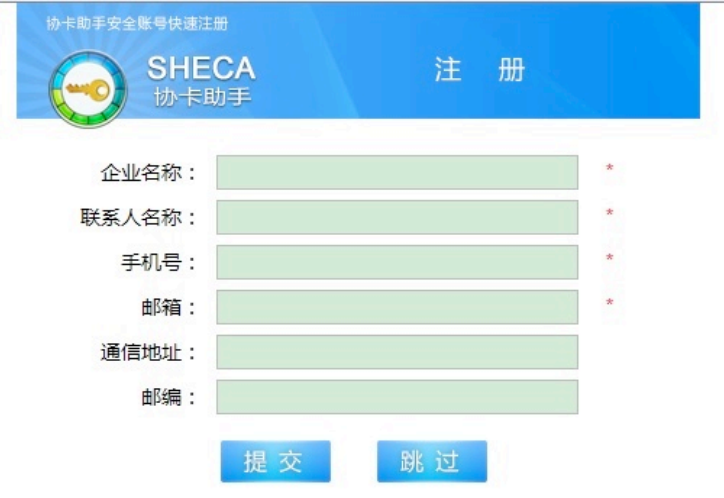

友情提示:欢迎使用上海市数字证书认证中心有限公司提供的"协卡助手"客户端软 /生 !

首次使用请注册,注册能使您获得更好的服务。

上海市数字证书认证中心承诺将妥善保存您的注册信息,在法律许可范围内使用,不 会向第三方泄露您的隐私。

在用户自愿提供注册信息的情况下,系统会自动存储信息。如果用户不愿提供注册信息, 可以选择不注册,即跳过注册过程。"协卡助手"客户端是根据 Ukey 中的数字证书来识别用 户的,所以有可能出现已注册用户插入一个与注册时不同的 Ukey 后, 显示屏上又弹出注册 窗口的现象,此时用户只需点击页面上的"跳过"按钮即可。

注册信息将用于以下目的:

- ² 统计产品使用情况,分析和改善产品和服务;
- ² 开展客户满意度调查或市场研究;
- ² 向客户发送上海市数字证书认证中心有限公司提供的产品和服务的信息;
- ² 对于其他情况,上海市数字证书认证中心有限公司会在收集信息时向用户说明。

上海市数字证书认证中心有限公司将妥善保存用户的注册信息,在法律许可范围内使 用。除根据法律、法规、法律程序的要求或政府主管部门的强制性要求而披露以外,未经用 户同意不会向第三方提供用户信息。

如果在 **IE** 浏览器中不能看到弹出的注册页面,这是由于设置了 **IE** 自动拦截弹出窗口引 起的。请按以下方法修改 IE 设置: 打开 IE 窗口, 如果看不到菜单栏的话, 请按 Alt 键来使 IE 能显示出菜单栏,点击菜单栏中的"工具",在下拉菜单中点击"Internet 选项",点击"隐 私"选项卡, 请取消"启用弹出窗口阻止程序"前面的勾选, 取消勾选后的显示类似于下 图:

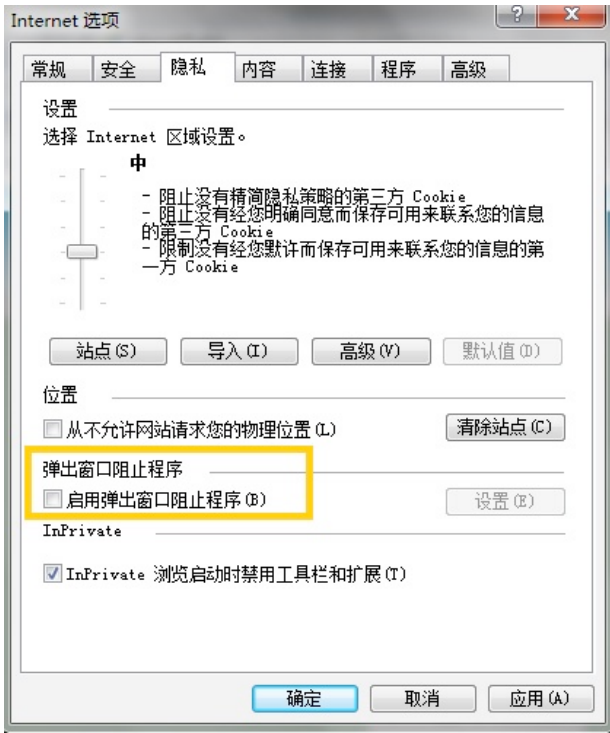

点击"确定"按钮,此后 IE 就不会拦截弹出的注册页面了。

如果在 **IE** 浏览器中不能看到注册页面中的"提交"、"跳过"按钮,这是由于 **IE** 的"兼 容性视图"设置引起的。请按以下方法修改 IE 设置:打开 IE 窗口,如果看不到菜单栏的话, 请按 Alt 键来使 IE 能显示出菜单栏,点击菜单栏中的"工具",在下拉菜单中点击"兼容性 视图设置"。如果 sheca.com 出现在"已添加到兼容性视图中的网站"文字下方的窗口中, 请选中 sheca.com 这一项,然后点击"删除"按钮。并取消"在兼容性视图中显示所有网站" 前面的勾选,取消勾选后的显示类似于下图:

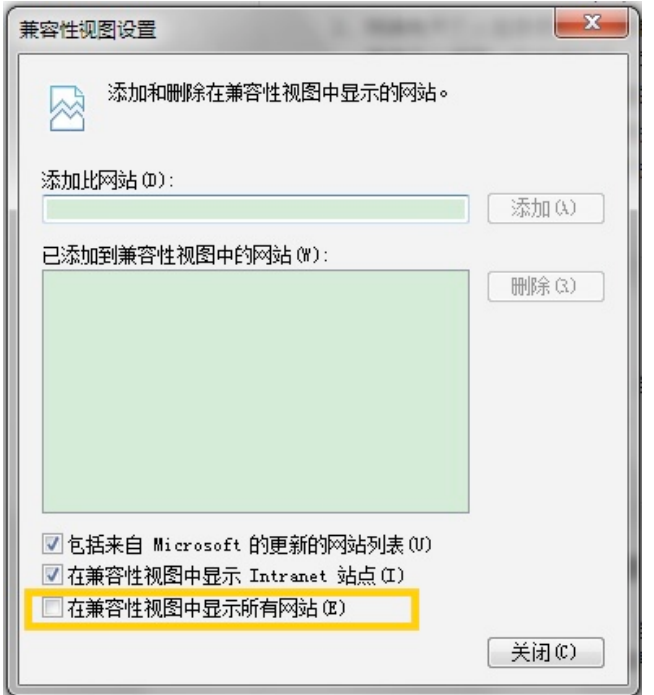

点击"关闭"按钮。接下来刷新一下注册页面(在 IE 中可以按快捷键 F5),这时注册页 面中的"提交"、"跳过"两个按钮就能显示出来了。

# **4.** 功能介绍

# **4.1Ukey** 驱动集成

"协卡助手"客户端软件中已经包含了以下类型 Ukey 的驱动程序:明华、华大、华申、 文鼎创、柯斯。您在安装"协卡助手"软件后,操作系统可以识别这些厂商生产的 Ukey, 无需再单独安装这些 Ukey 的驱动程序。

如果您的 Ukey 生产厂商是明华或华大,安装"协卡助手"客户端之后,第一次插入 Ukey,

还会自动安装部分驱动文件,在任务栏上会显示如下图的提示信息:

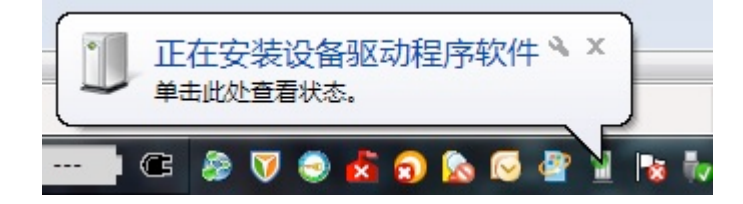

稍后提示信息会如下图所示:

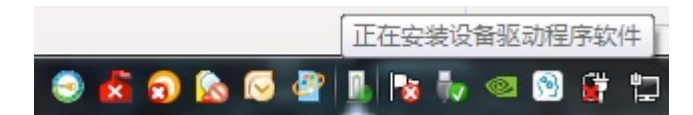

您需要等待十几秒左右,驱动安装完成后会显示类似下图的提示信息:

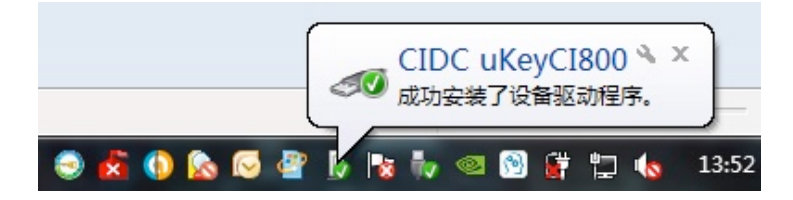

此时操作系统就可以正确识别您的 Ukey 了。

如果显示类似下图所示:

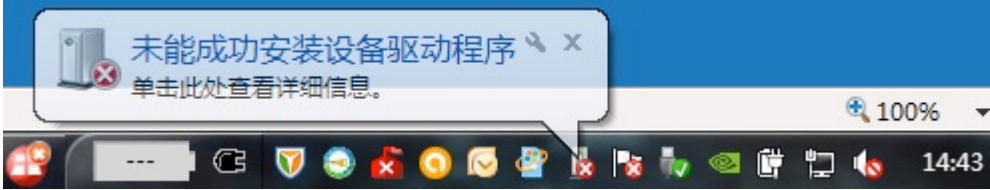

您需要先拔出 Ukey,再插入,看看能否重新开始安装 Ukey 驱动,或者插入其他的 USB 接口尝试。如果始终显示"未能成功安装设备驱动程序",可能是在"协卡助手"客户端安 装时出了问题,您需要卸载并重新安装"协卡助手"客户端。卸载的方法请参考第5节"软 件卸载"。

### **4.2**主界面

"协卡助手"客户端的主界面如下图所示:

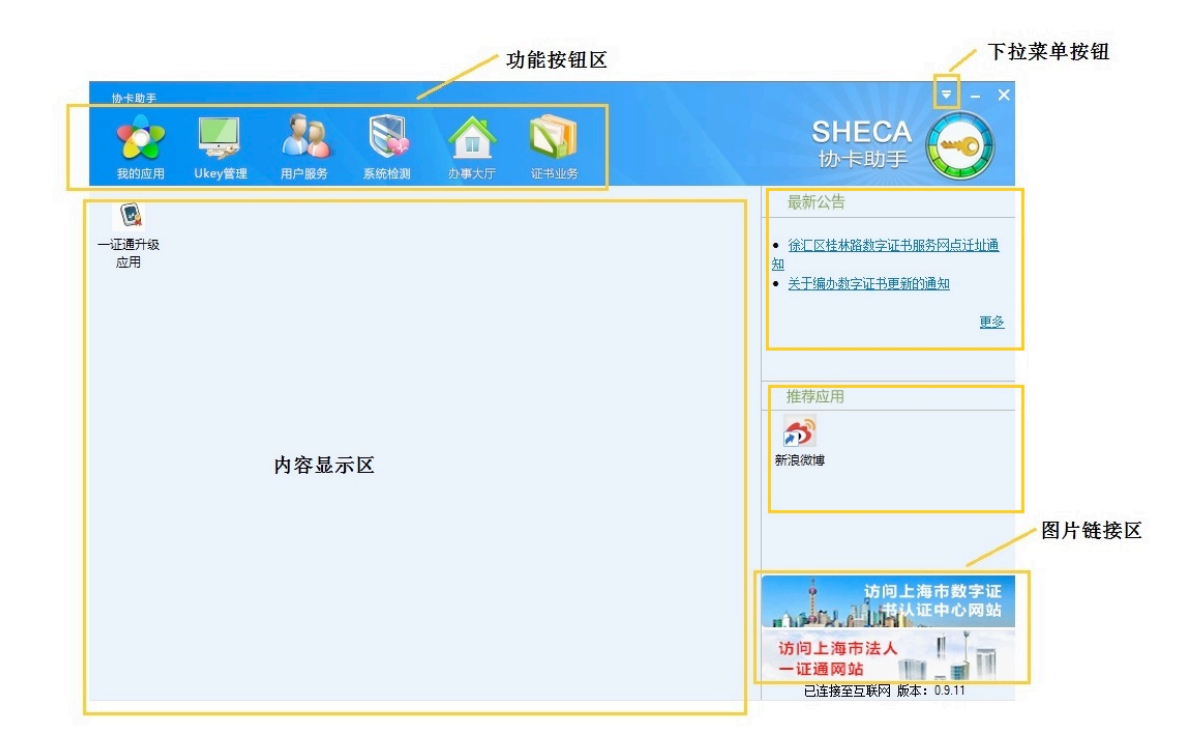

主界面包含五大区域:功能按钮区、内容显示区、最新公告显示区、推荐应用显示区、 图片链接区。在右上角有三个小按钮,功能分别是:下拉菜单、最小化到任务栏、最小化为 托盘区小图标。

用鼠标左单击功能按钮区中的大按钮时,在内容显示区会显示对应的内容。

上海市数字证书认证中心有限公司发布的公告将显示在最新公告区,点击其中的链接, 将启动操作系统默认的浏览器,显示相关的网页内容。

上海市数字证书认证中心推荐的应用小图标将显示在推荐应用显示区。

图片链接区中包含两幅图片,鼠标左单击图片,将启动操作系统默认的浏览器,显示相 关的网页内容。

当插入 Ukey 以后,"协卡助手"的主界面会自动弹出;当拔出 Ukey 以后,"协卡助手" 的主界面会自动最小化,仅在系统托盘区显示一个小图标。

最小化到托盘区以后,用鼠标左单击小图标,将会弹出"协卡助手"主界面。右单击小 图标,将会弹出菜单,如下图所示:

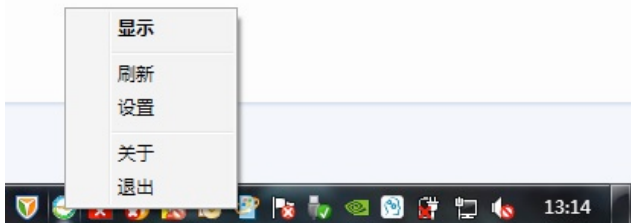

左单击"显示"按钮,将会弹出"协卡助手"主界面。 左单击"刷新"按钮,将会刷新内容显示区中的内容。 左单击"设置"按钮,就会弹出功能设置窗口。 左单击"关于"按钮,将会显示"协卡助手"软件的版权信息。 左单击"退出"按钮,将会退出"协卡助手"软件。 特别说明:

在功能按钮区中,"办事大厅"、"证书业务"两个大按钮只有在联网状态下才能显示出 来,其相关功能也只在联网时才可用。不联网状态下功能按钮区只包含以下四个大按钮:"我 的应用"、"**Ukey** 管理"、"用户服务"、"系统检测"。

### **4.3**我的应用

用鼠标左单击"我的应用"大按钮,在内容显示区将显示已安装或收藏的"应用"。

在"协卡助手"中,"应用"有两种类型:可执行程序或 Web 网址链接。当"应用"是 一个可执行程序时, 左单击该应用对应的小图标即可执行它; 当"应用"是一个 Web 网址 链接时,左单击该应用对应的小图标,将会启动操作系统默认的浏览器,在其中显示对应的 网页。

添加应用: 在"办事大厅"、"证书业务"标签页或"协卡助手"主界面的推荐应用区域 都可以添加应用。左单击应用的小图标,如果该应用的类型是可执行程序,您可以点击"一 键安装"按钮下载安装该可执行程序: 如果该应用的类型是 Web 网址链接, 您可以点击"收 藏"按钮。安装或收藏的应用将会出现在"我的应用"标签页中。

删除应用: 在"我的应用"标签页中,用鼠标右键单击应用小图标, 在弹出菜单中左单 击"卸载"即可删除应用。

"协卡助手"客户端在安装时,已经默认包含了一个名为"一证通升级应用"的程序, 该程序可以引导用户在联网状态下,将Ukey 中非一证通类型的数字证书升级到一证通类型 的数字证书。税务证书用户有可能需要使用该应用来升级证书。

特别说明:

请确认您 **Ukey** 中的证书类型是否需要升级,以下类型的数字证书请不要升级:

- a) **Ukey** 中的证书类型已经是一证通证书;
- b) 业务专用证书,比如社保专用证书。

如果您不能确定是否需要将 **Ukey** 中的数字证书升级为一证通类型,请向上海市数字证 书认证中心的客服人员咨询。要联系客服,请参考后面的第 **4.5** 节"用户服务"。

下面给出一个删除再重新添加应用的例子:

假设需要删除"一证通升级应用",应该先点击"我的应用"大按钮,在下方找到"一 证通升级应用"图标,在图标上点击鼠标右键,在弹出菜单中左单击"删除",就可以删除 该应用。如果在删除后又想安装这个应用,要在联网状态下点击"证书业务"大按钮,在下 方找到"一证通升级应用"图标,在图标上用鼠标左单击,将出现"应用信息"介绍,点击 "一键安装"按钮,将会开始下载应用,此时的显示如下图所示:

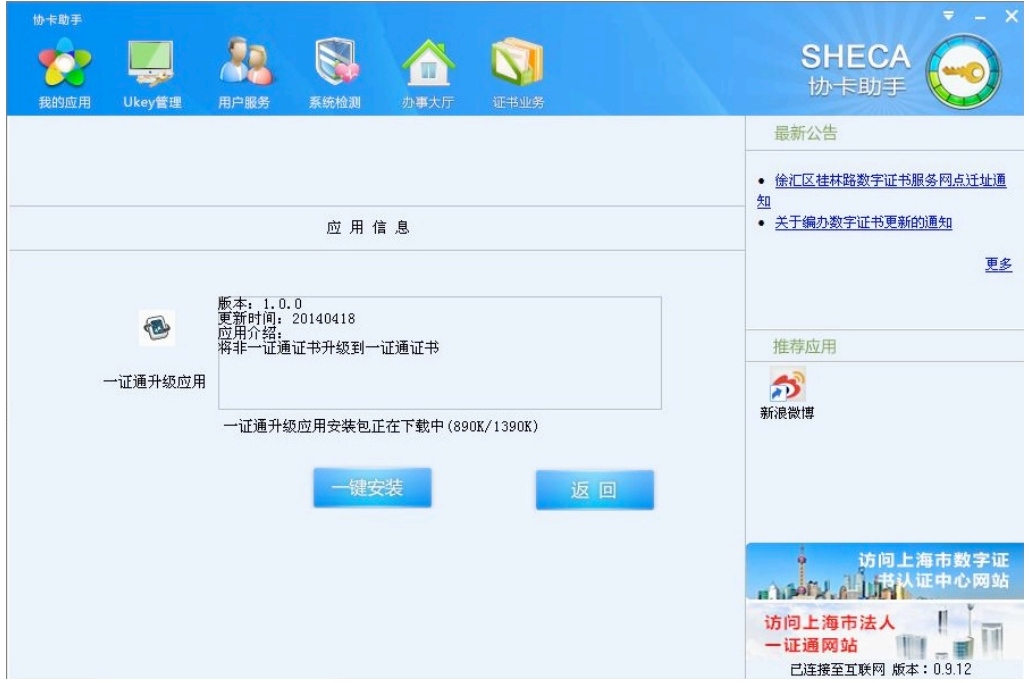

下载完成后,应用自动开始安装,如下图所示:

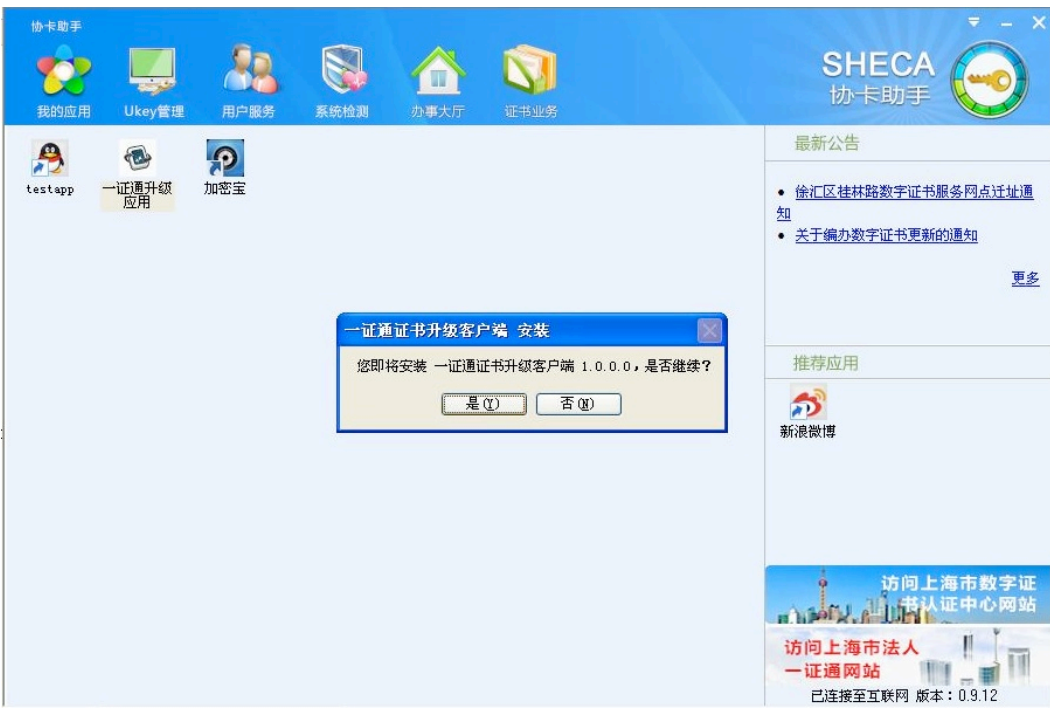

点击"是"按钮后将弹出提示框,请用户选择程序安装的文件夹名称,如下图所示:

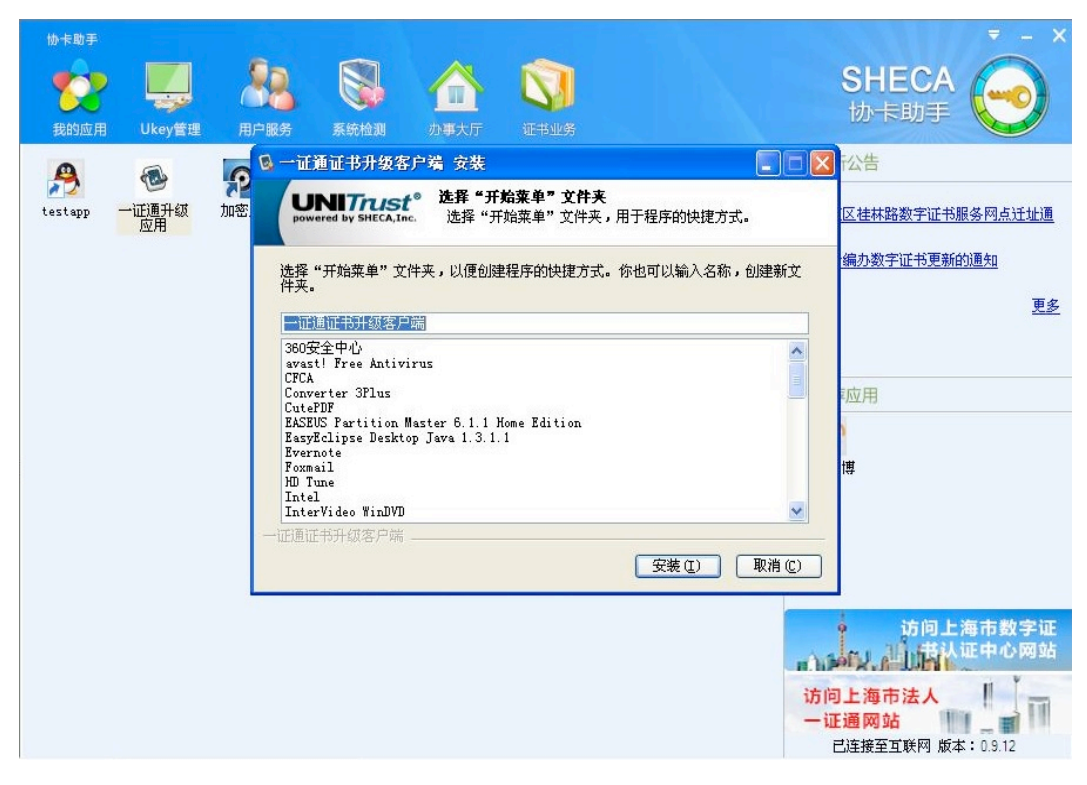

用户点击"安装"按钮,开始安装,安装完毕后的显示如下图:

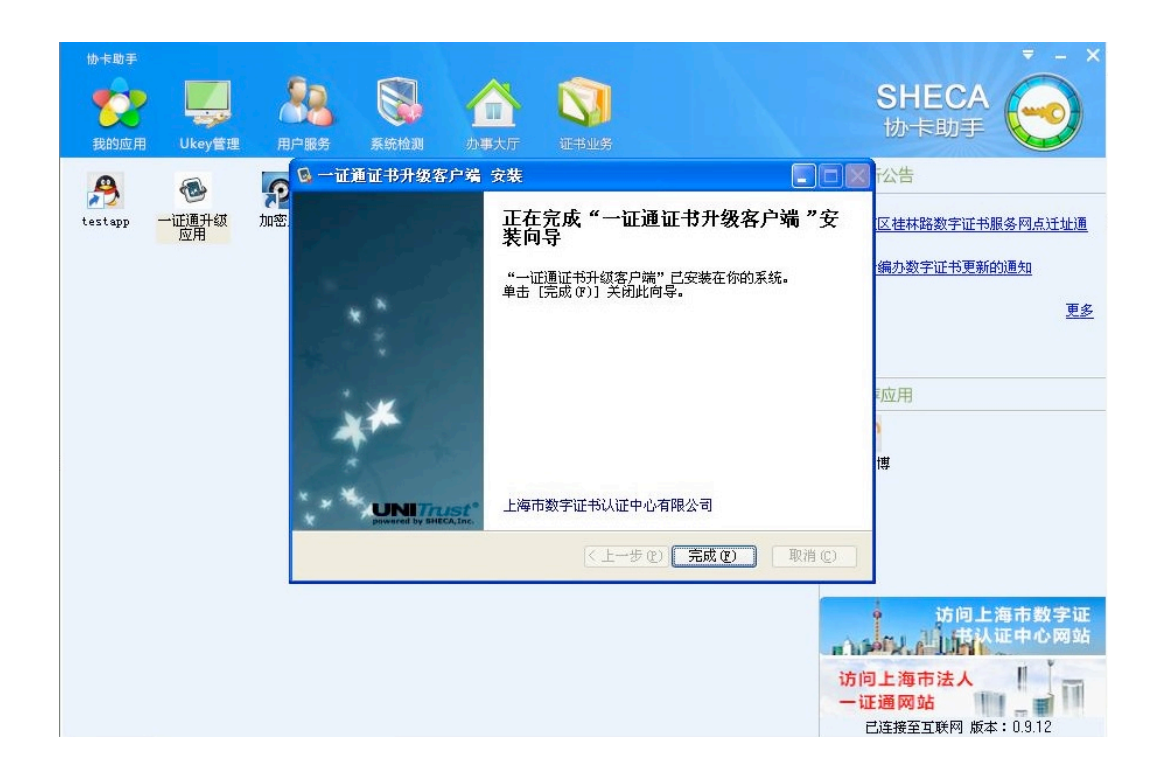

用户点击"完成"按钮以后,应用添加就成功了。如果点击"我的应用"大按钮,会出 现"一证通升级应用"小图标,如下图所示:

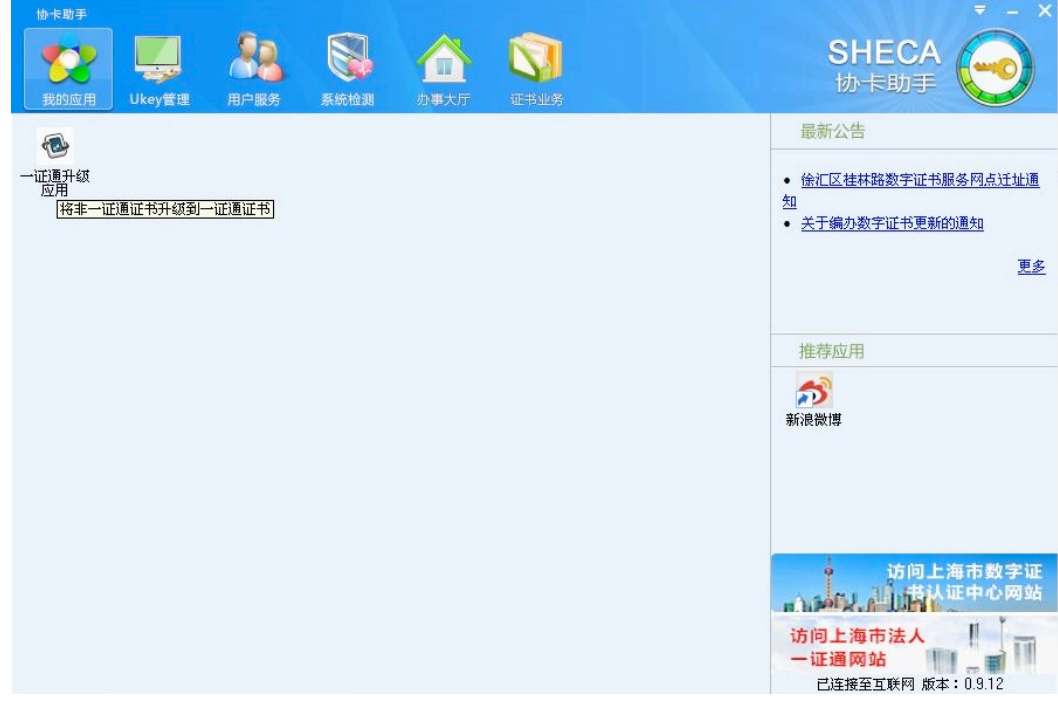

在添加(或删除)应用时,如果该应用的类型是一个可执行程序,杀毒软件或安全辅助 软件(如 360 安全卫士)可能会提示警告信息,建议您在添加(或删除)应用时临时停用杀 毒软件或安全辅助软件,在添加(或删除)应用完毕后再启用它。

# **4.4Ukey** 管理

用鼠标左单击"Ukey 管理"大按钮, 在内容显示区将显示以下四个标签页: 查看签名 证书、查看加密证书、修改 Ukey 口令、电子签章。

在"查看签名证书"(或"查看加密证书")标签页中,如果您插入了 Ukey, 将能够显 示出 Ukey 中数字证书里包含的详细信息,类似下图所示:

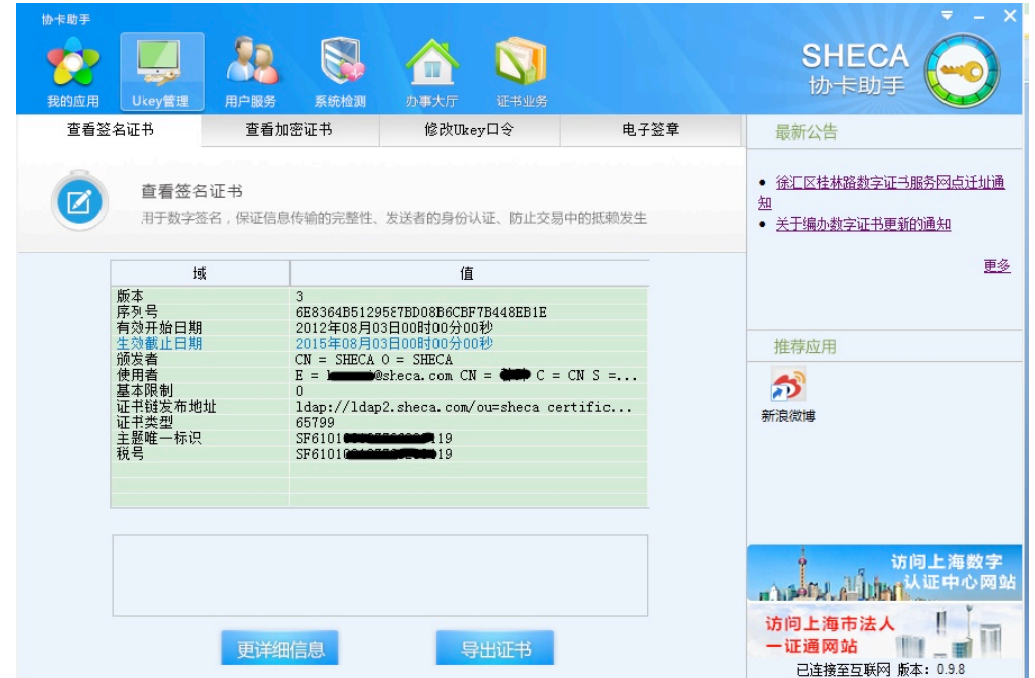

用鼠标左单击"更详细信息"按钮,将会调用 Windows 操作系统自带的数字证书查看 程序,在弹出窗口中显示证书信息,类似下图所示:

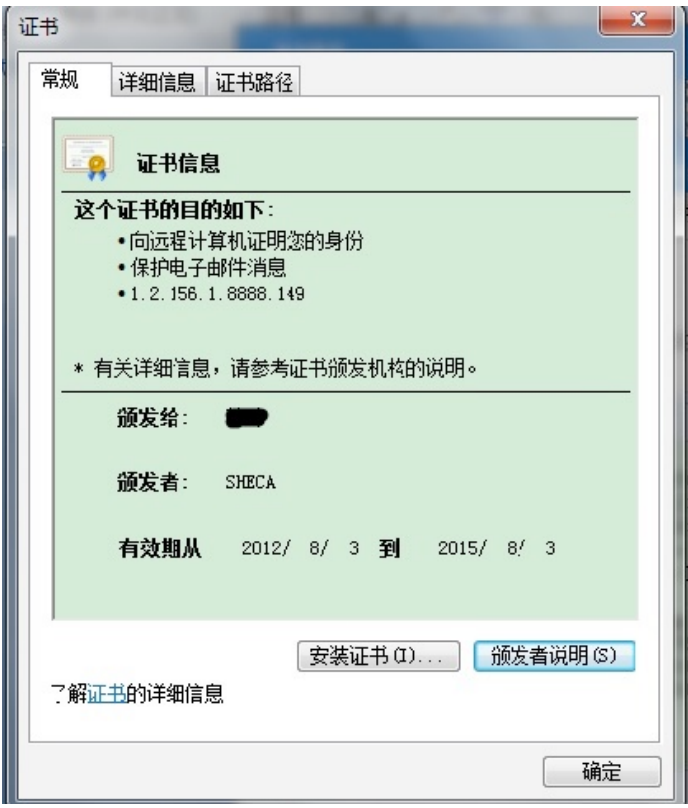

用鼠标左单击"导出证书"按钮,将能够把证书导出为以 cer 为后缀的文件。

#### 特别说明:

"协卡助手"客户端软件目前只能管理单个 **Ukey**,如果您的计算机上同时插入了多个 Ukey, 在"Ukey 管理"功能中只能对第一个插入的 Ukey 进行管理(如显示 Ukey 中的证书 信息、修改 **Ukey** 口令等),不能管理其他 **Ukey**。对多个 **Ukey** 的管理支持将在后继升级版本 中加入。

"修改 Ukey 口令"标签页的显示如下图所示:

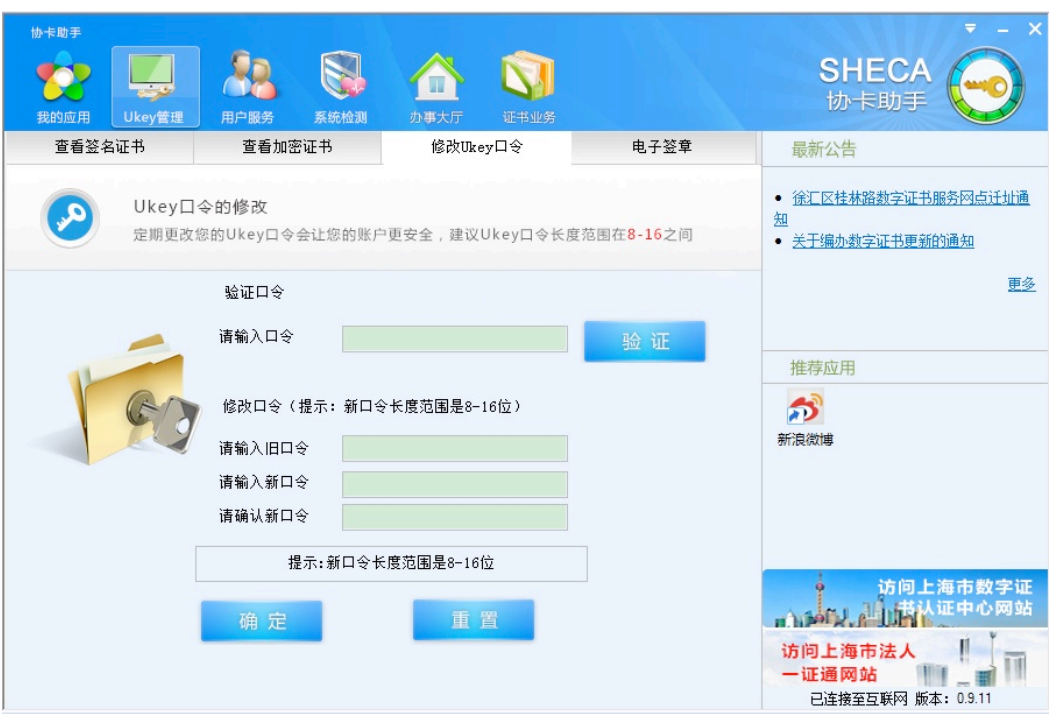

您可以验证或修改您的 Ukey 口令。

特别说明:

出于安全考虑,当您需要修改 **Ukey** 口令时,您输入的新口令长度范围必须在 **8** 至 **16** 个字符之间。

您的 **Ukey** 初始口令长度不一定在 **8** 至 **16** 个字符之间,可以少于 **8** 个字符。

如果您的 Ukey 中包含电子签章,您在"电子签章"标签页中可以看到签章的图片。

### **4.5**用户服务

用鼠标左单击"用户服务"大按钮,在内容显示区将显示以下三个标签页:网点查询、 热线电话、FAQ。

在"网点查询"标签页中,您可以看到上海市数字证书认证中心有限公司在上海市各区 的服务网点信息。

在"热线电话"标签页中,您可以看到上海市数字证书认证中心有限公司的客服电话。 在联网状态下,还会显示在线客服的浮动子窗口。如下图所示:

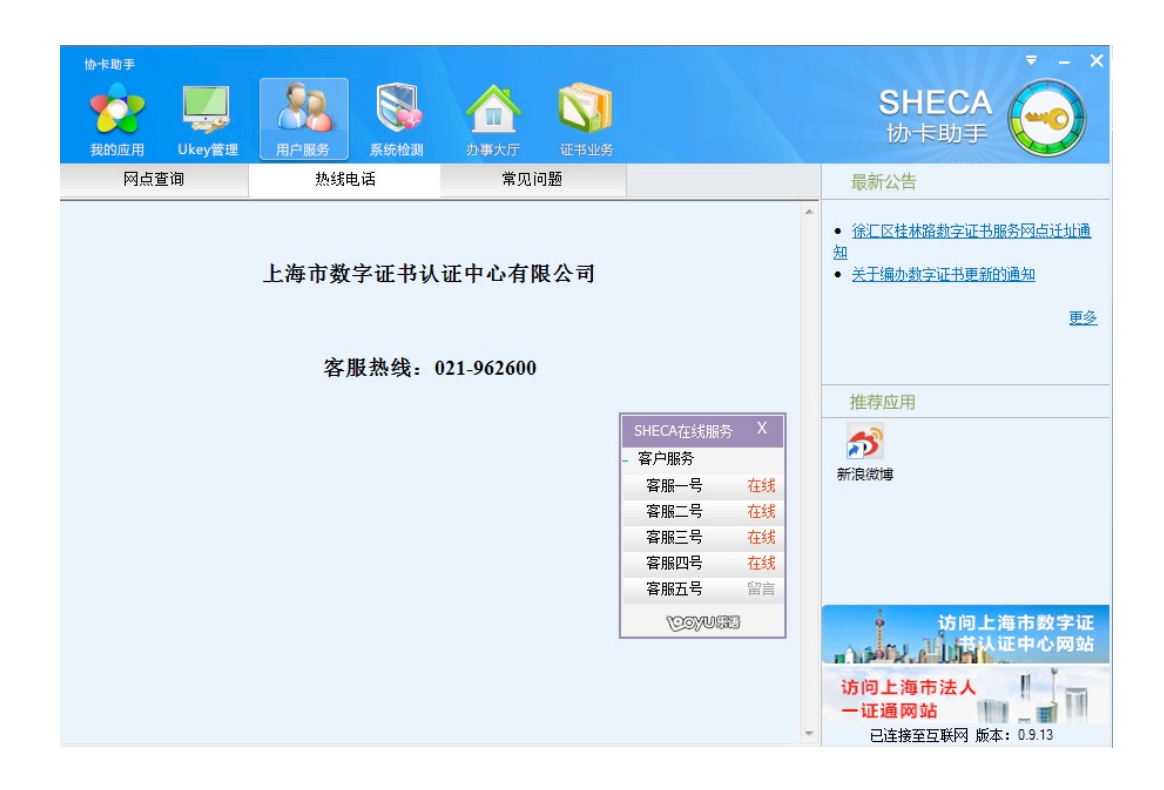

当您点击某个客服人员的链接以后,将会启动操作系统默认的浏览器,在其中您可以与 客服人员在线交流。

在"FAQ"标签页中,您可以看到使用数字证书时的常见问题及解答。

# **4.6**系统检测

当 "协卡助手"客户端软件不能正常工作时,您可以用鼠标左单击"系统检测"大按 钮,点击内容显示区中的"一键检查"按钮,检查程序当前的状态,检查内容包括必要的驱 动和控件是否已安装、是否存在文件缺失或损坏。如果检测到错误,您需要先卸载"协卡助 手"客户端,再重新安装它。卸载请参考后面的第5节"软件卸载"。

### **4.7**办事大厅

该大按钮只有在联网状态下才能显示,不联网时您将不能使用与它相关的功能。 用鼠标左单击"办事大厅"大按钮,显示内容类似于下图:

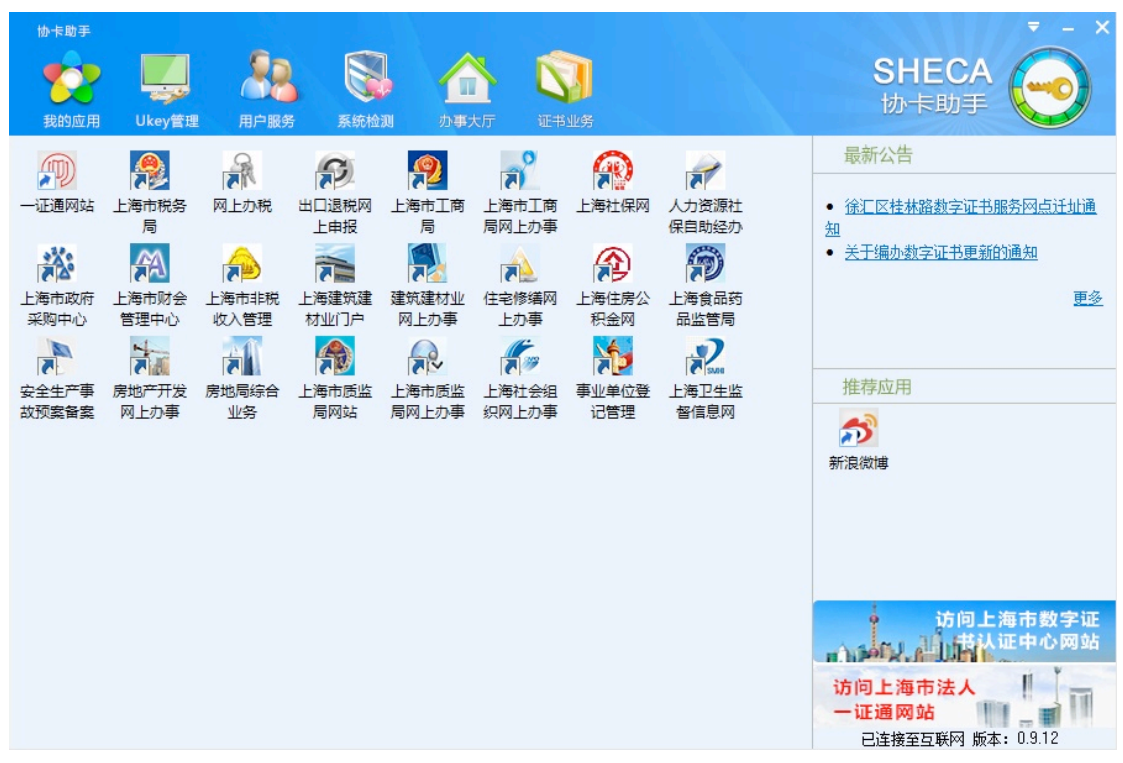

在内容显示区显示了多个上海市各委办局的网址链接。当您点击其中一个小图标时,以 点击"上海市税务局"小图标为例,软件显示如下图:

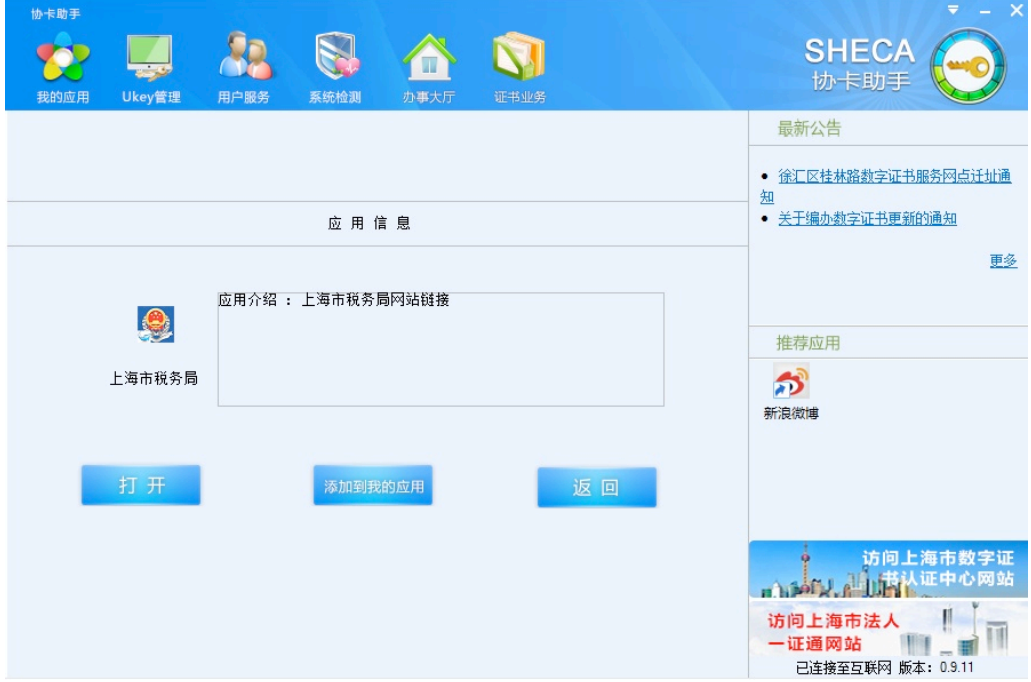

如果您点击"打开"按钮,将会启动操作系统默认的浏览器,在其中打开上海市税务局 的网页。

如果您点击"添加到我的应用"按钮,将会把上海市税务局的小图标添加到"我的应用" 标签页中,添加后的效果如下图所示:

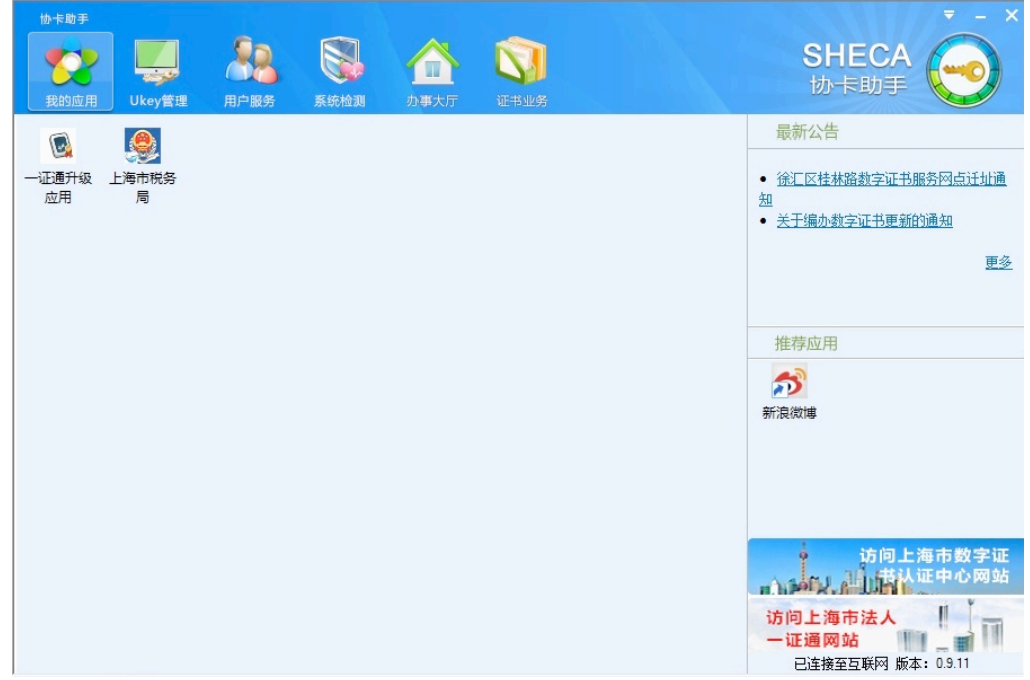

此时如果点击上海市税务局小图标,将会启动浏览器,在其中显示上海市税务局的网页。

# **4.8**证书业务

该大按钮只有在联网状态下才能显示,不联网时您将不能使用与它相关的功能。

用鼠标左单击"证书业务"大按钮,将会在内容显示区显示与数字证书业务有关的应用 程序图标。点击其中一个小图标,如果您已经安装过该应用程序,将会直接打开它;如果您 还没有安装过,您可以点击"一键安装"按钮下载安装它,安装完成之后,该程序的小图标 将会出现在"我的应用"标签页中。

# **4.9**设置

用鼠标先点击"协卡助手"软件主界面右上角的下拉菜单按钮,再点击其中的"系统设 置",如下图所示:

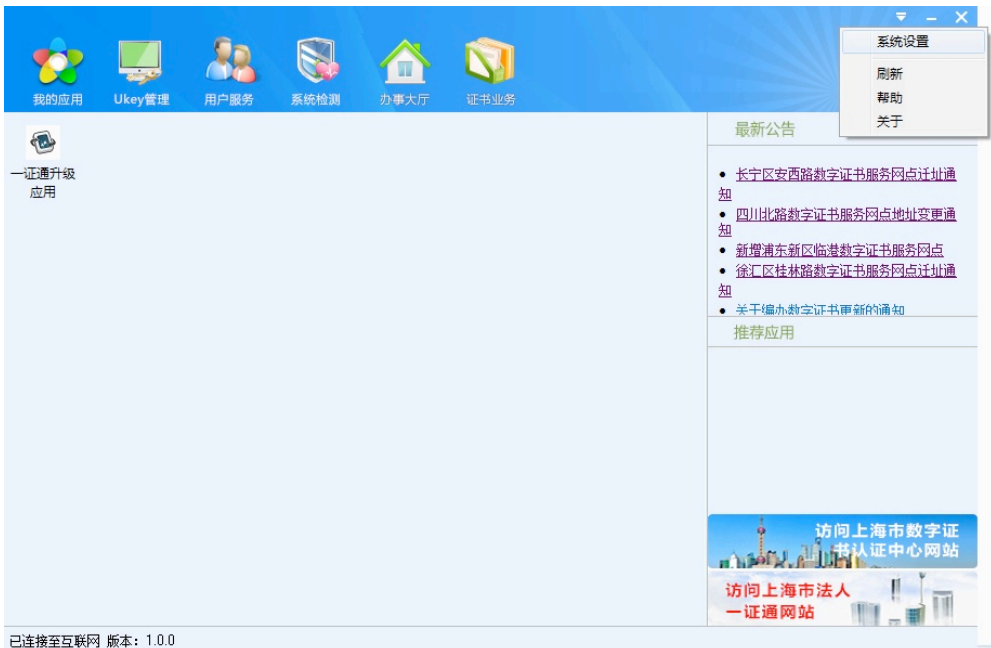

将会弹出设置窗口,如下图所示:

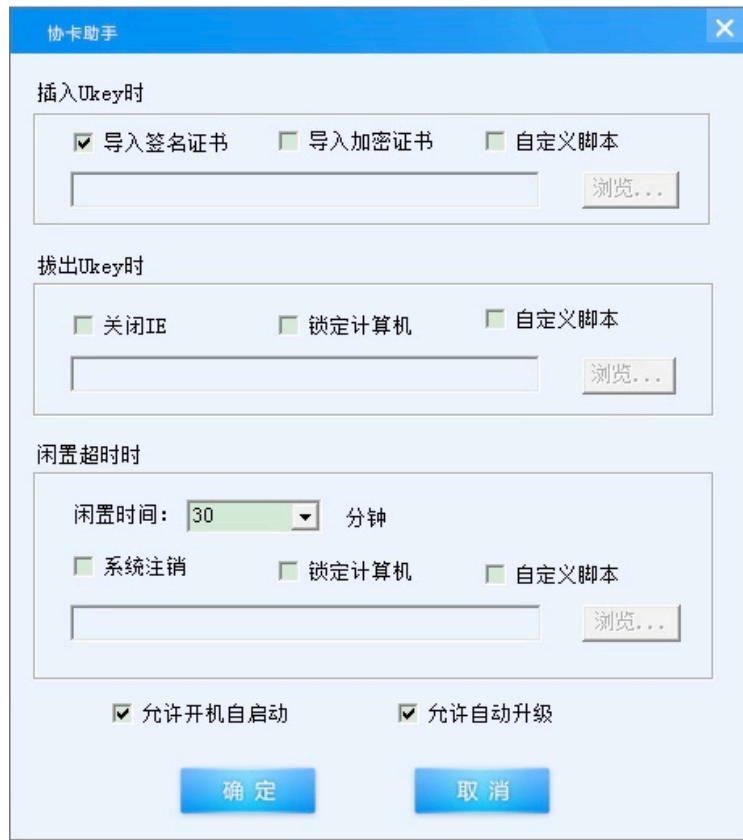

其中"导入签名证书"、"允许开机自启动"、"允许自动升级"三项是被默认勾选的。如 果您没有特别需要,建议不要更改默认的设置。

# **5.** 软件卸载

如果您需要卸载"协卡助手"客户端,请先退出它。退出的方法是:用鼠标右单击任务 栏托盘区中"协卡助手"的小图标,在弹出菜单中左单击"退出"选项,如下图所示:

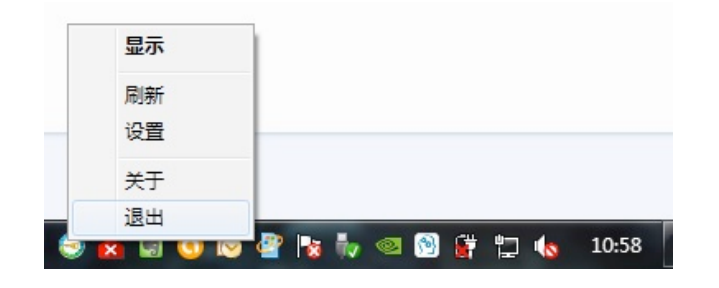

#### 接下来请您关闭网络浏览器软件(如 Internet Explorer), 拔出 Ukey。

如果您使用的操作系统是 Windows XP 或 Windows 7, 在"开始"菜单中可以找到卸载 选项,如下图所示:

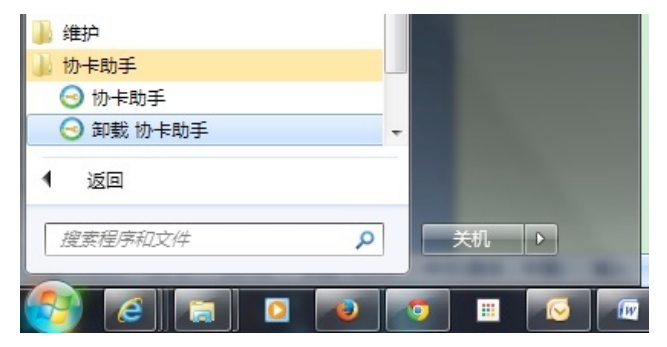

点击"卸载协卡助手"就可以卸载软件了。

如果您使用的操作系统是 Windows 8, 在"控制面板"-> "程序和功能"-> "卸载程序" 中可以找到程序名,在上面右单击鼠标,左单击弹出菜单中的"卸载"就可以卸载"协卡助 手"客户端了,如下图所示:

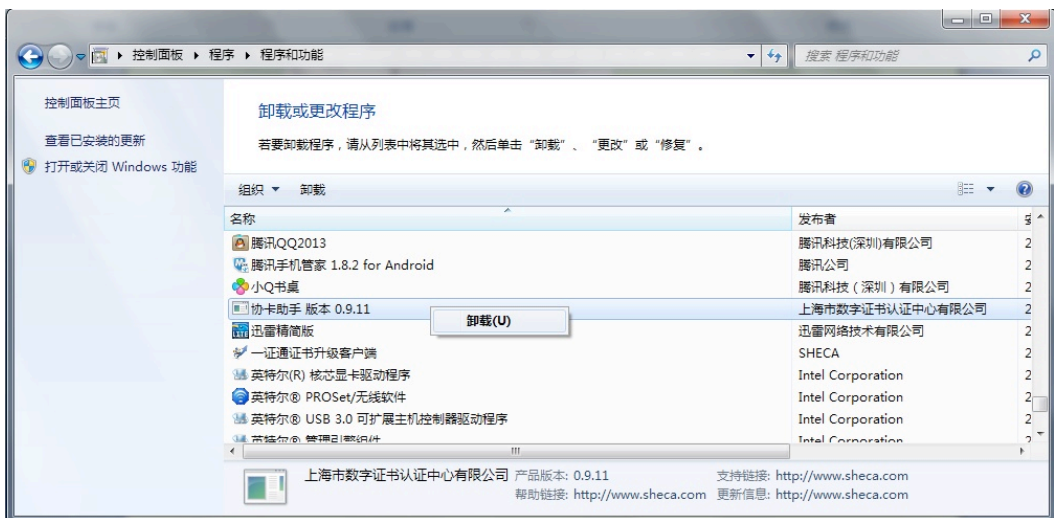

### **6.** 常见问题及解答

1) 为什么在安装(或卸载)"协卡助手"客户端软件时杀毒软件或安全辅助软件(如 360 安全卫士)会弹出警告?

#### 回答:

"协卡助手"客户端软件在安装(或卸载)时会修改注册表,并向系统目录中添加(或 删除)文件,因此有些杀毒软件或安全辅助工具会产生误报。建议您在安装(或卸载)"协 卡助手"软件之前,临时停用杀毒软件和安全辅助软件,在安装(或卸载)完成后再启用它 们。

2) 为什么在安装(或卸载)"协卡助手"中的应用程序(如一证通升级应用)时,杀毒软 件或安全辅助软件(如 360 安全卫士)会弹出警告?

#### 回答:

与安装(或卸载)"协卡助手"客户端软件相似,在安装(或卸载)应用程序时,也会 修改注册表,并向系统目录中添加(或删除)文件,因此有些杀毒软件或安全辅助工具会产 生误报。建议您在安装(或卸载)应用程序之前,临时停用杀毒软件和安全辅助软件,在安 装(或卸载)完成后再启用它们。

3) 为什么在"协卡助手"软件主界面上不能显示出"办事大厅"和"证书业务"两个大按

21

钮?

回答:

这两个大按钮只有在联网状态下才能够显示出来。在默认设置下,"协卡助手"客户端 将在开机后自动启动。如果用户上网要经过拨号步骤,比如要在输入用户名和密码后才能连 接到因特网时,在开机后、连接到因特网之前,因为此时还没有联网,所以在"协卡助手" 客户端主界面上就不能显示出"办事大厅"和"证书业务"两个大按钮。"协卡助手"客户 端每隔一段时间间隔会自动检测一次联网状态,并自动刷新主界面的显示。如果在计算机连 接到因特网之后, "协卡助手"客户端主界面上还没有显示出"办事大厅"和"证书业务" 这两个大按钮,这是由于自动检测联网状态间隔时限还没有到达引起的。这时用户可以等待 至时限到达后,"协卡助手"将自动刷新主界面,也可以采取以下两种办法中的任意一种:

a) 手动刷新软件主界面: 点击"协卡助手"右上角的下拉菜单按钮, 在下拉菜单中点 击"刷新",如下图所示:

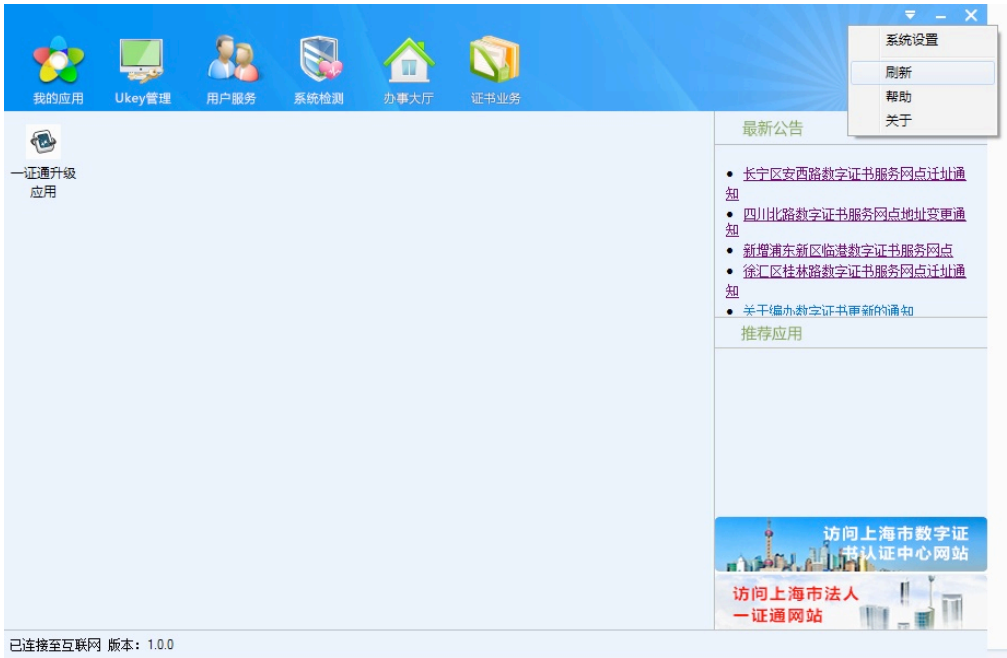

或者用鼠标右键单击桌面右下方任务栏托盘区上的"协卡助手"小钥匙图标,在弹 出菜单中点击"刷新",如下图所示:

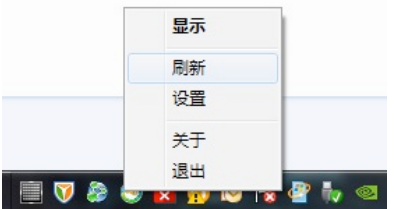

b) 重启"协卡助手"客户端: 先退出"协卡助手"软件,再次启动它, 就可以显示出 这两个大按钮了。退出的方法是:用鼠标右单击任务栏托盘区中"协卡助手"的小 图标,在弹出菜单中左单击"退出"选项,如下图所示:

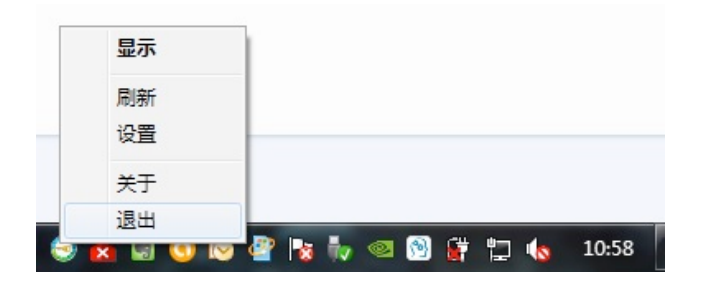

要启动"协卡助手"只需点击桌面或"开始"菜单中"协卡助手"的软件图标即可。

4) 为什么"协卡助手"软件不能识别 Ukey 中的数字证书?

#### 回答:

"协卡助手"客户端在安装时只内嵌了华大、明华、华申、文鼎创、柯斯这几家厂商生 产 Ukey 的驱动程序,如果您的 Ukey 生产厂商不在此范围内,就需要单独安装生产厂商提供 的驱动程序。如果您的 Ukey 生产厂商在此范围内,用鼠标右单击任务栏托盘区的"协卡助 手"软件小图标,在弹出菜单中左单击"刷新",如下图所示:

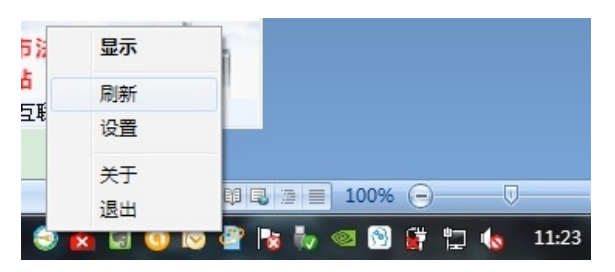

等待几秒钟, 就能够识别 Ukey 中的数字证书了。

个别厂商的 Ukey 驱动不够完善, 对 USB 3.0 接口的支持不好。如果您的计算机上有多 个 USB 接口,当将 Ukey 插入一个 USB 接口后不能识别时,您可以尝试将 Ukey 插到其他 USB 接口, 特别是插入 USB 2.0 接口中, 此时通常系统能够识别出 Ukey。

5) 为什么我插入了多个 Ukey, 在"协卡助手"中只能看到一个 Ukey 的信息?

#### 回答:

如果您在计算机上同时插入了多个 Ukey, 目前"协卡助手"客户端软件只能识别出您 第一个插入的 Ukey。对多个 Ukey 的支持将在后继的升级版本中提供。

6) 为什么退出"协卡助手"客户端后,再次重启它时会没有反应?

#### 回答:

个别用户遇到以下现象:在桌面右下方的任务栏托盘图标区中,用鼠标右单击"协卡助 手"客户端的小钥匙图标,在弹出菜单中选择"退出"。后来又需要启动"协卡助手"客户 端,但是点击桌面上或"开始"菜单中的"协卡助手"程序图标,都没有反应。

这种现象的产生原因是:由于"协卡助手"客户端在退出时遇到问题,没有真正退出, 留有进程残余。而再次启动"协卡助手"软件时,为了防止重复多次启动同一个程序,软件 会检测是否有与"协卡助手"相关的进程正在运行,若已有就不再启动。残余的进程被错误 地识别为"协卡助手"正在运行,于是软件自动关闭,不再启动。

解决方法是:同时按下 Ctl、Alt、Del 键,启动 Windows 操作系统的任务管理器, 在"讲 程"标签页中,找到 uniclient.exe 这一项,点击该项所在的行,再点击"结束进程"按钮, 在弹出的对话框中点击"结束进程"按钮,类似于下图所示:

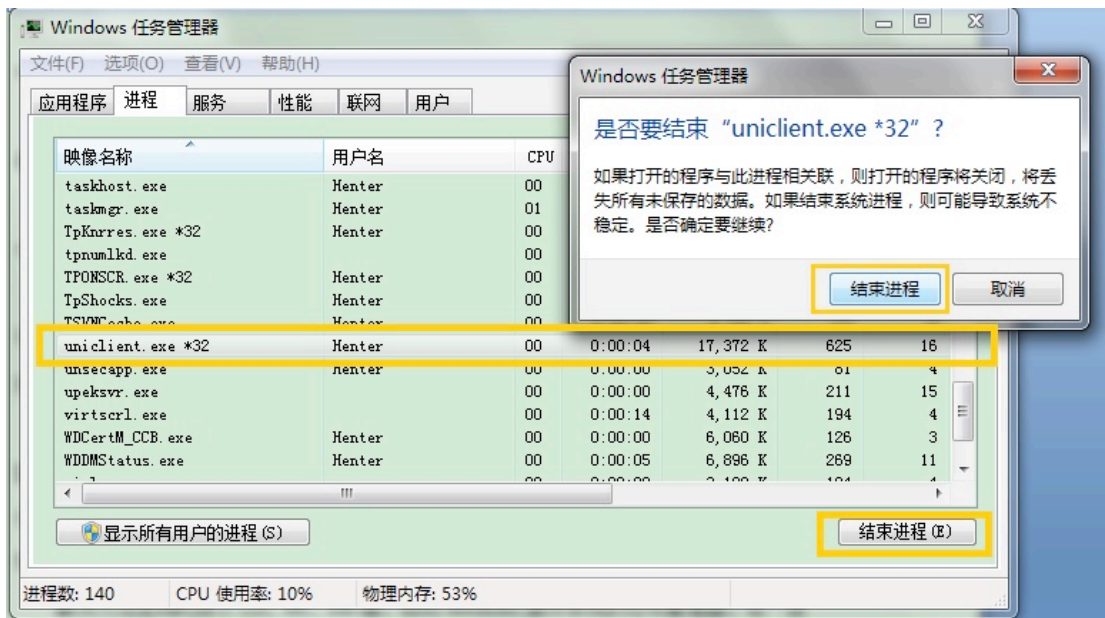

这样就可以彻底关闭"协卡助手"程序,此后需要启动"协卡助手"客户端时,点击桌 面上或"开始"菜单中的"协卡助手"程序图标,稍等一会儿(约五秒钟),就能看到"协 卡助手"程序开始运行了。

### 附录**:**  "一证通升级应用"使用介绍

上海市数字证书认证中心有限公司在 2014 年中期发布了新的证书使用辅助工具软件— —"协卡助手"。"一证通升级应用"是"协卡助手"客户端软件中内嵌的一个插件,它的功 能是:在联网状态下,引导用户将非一证通证书升级到一证通证书。用户在使用该插件之前, 要先确定自己当前使用的 Ukey 中的证书类型。下列类型的证书不要使用"一证通升级应用" 插件升级:

1) 当前证书已是一证通证书;

2) 业务专用证书,如社保专用证书。

如果用户不能确定是否需要进行证书升级,可以向上海市数字证书认证中心有限公司的 客服人员进行咨询。

在使用"一证通升级应用"之前,请确保计算机已连接到因特网。在使用过程中,不要 断开网络,也不要拔出 **Ukey**,否则有可能造成 **Ukey** 中的证书或电子签章损坏。

下面介绍"一证通升级应用"的使用方法:

启动"协卡助手"客户端,插入 Ukey, 在主界面中"我的应用"标签页里, 点击"一 证通升级应用"的小图标,如下图所示:

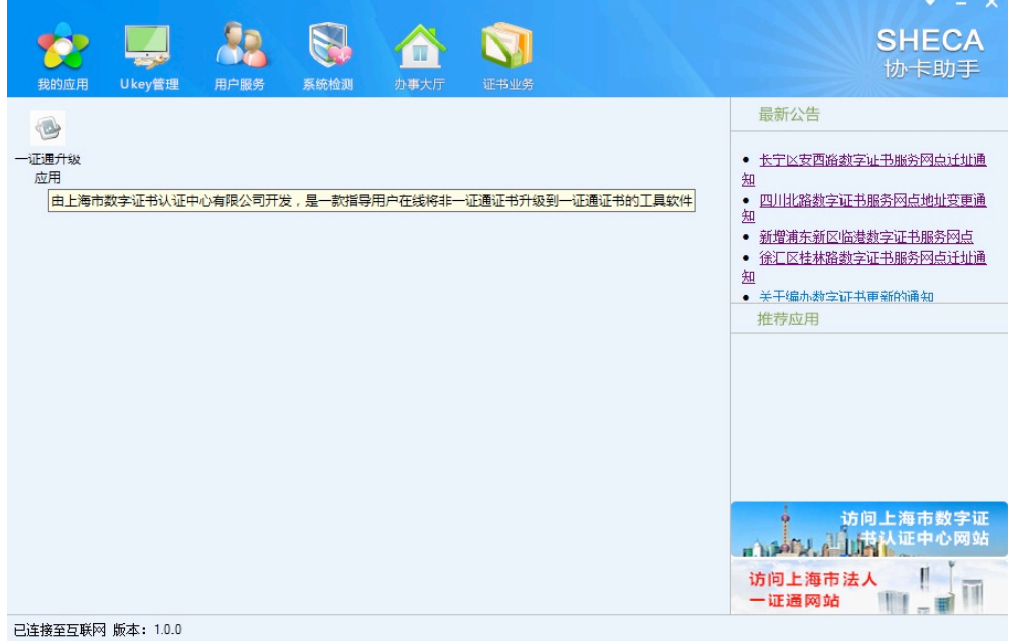

点击小图标以后,将弹出登录窗口,如下图所示:

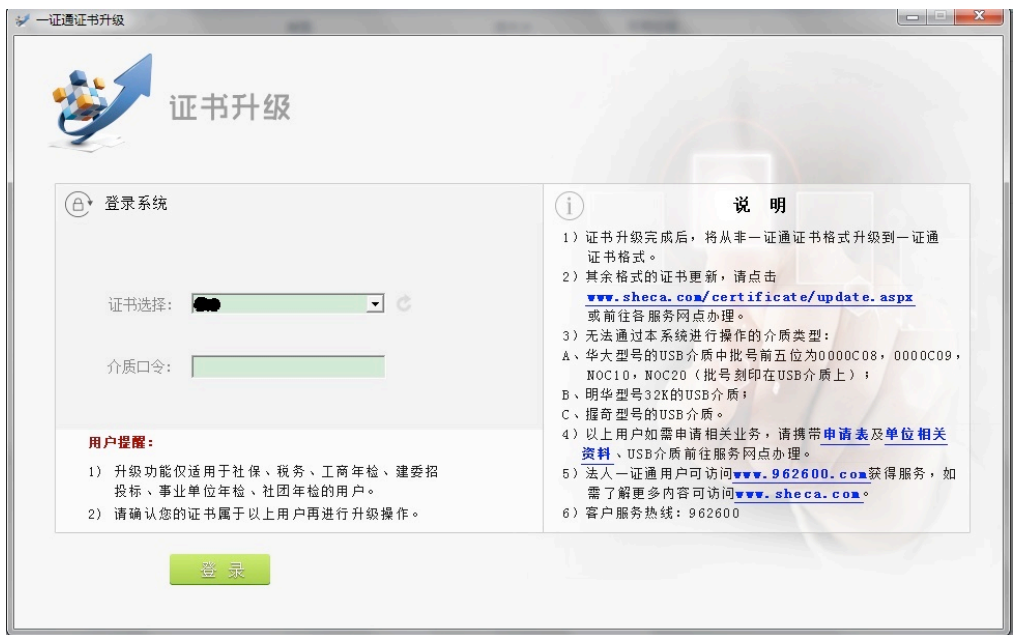

该程序能够自动读取 Ukey 中证书里的用户名称, 用户需要在"介质口令"输入框 中输入 Ukey 口令, 然后点击"登录"按钮, 若口令无误, 登入后将显示证书信息, 如 下图所示:

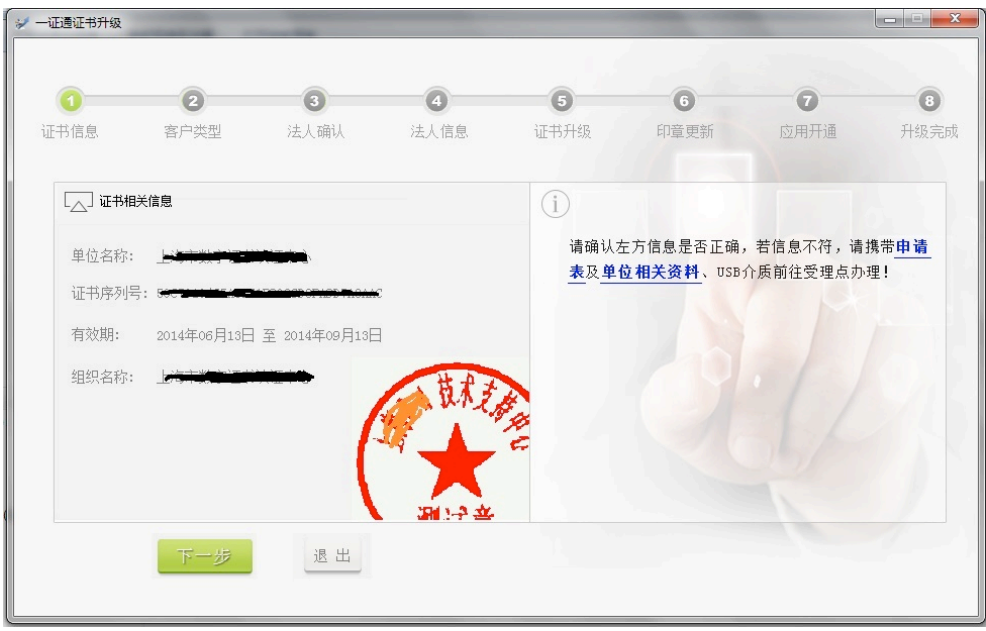

用户检查显示的信息是否正确,若无误则点击"下一步"按钮,开始选择客户类型, 如下图所示:

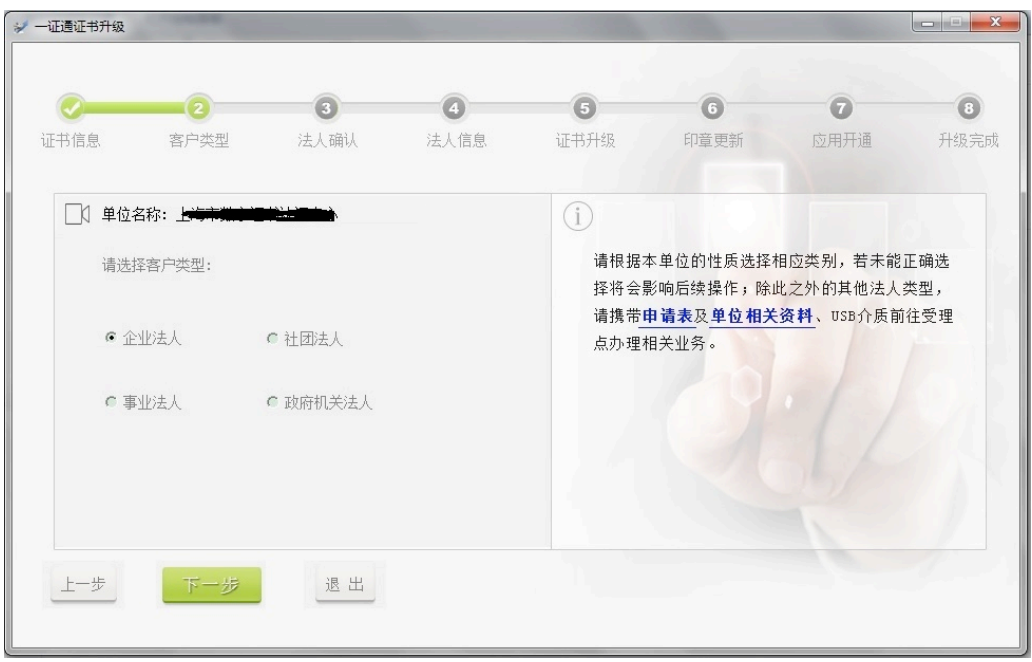

用户在根据实际情况选择客户类型之后,点击"下一步"按钮,填写组织机构代码或工 商注册号,如下图所示:

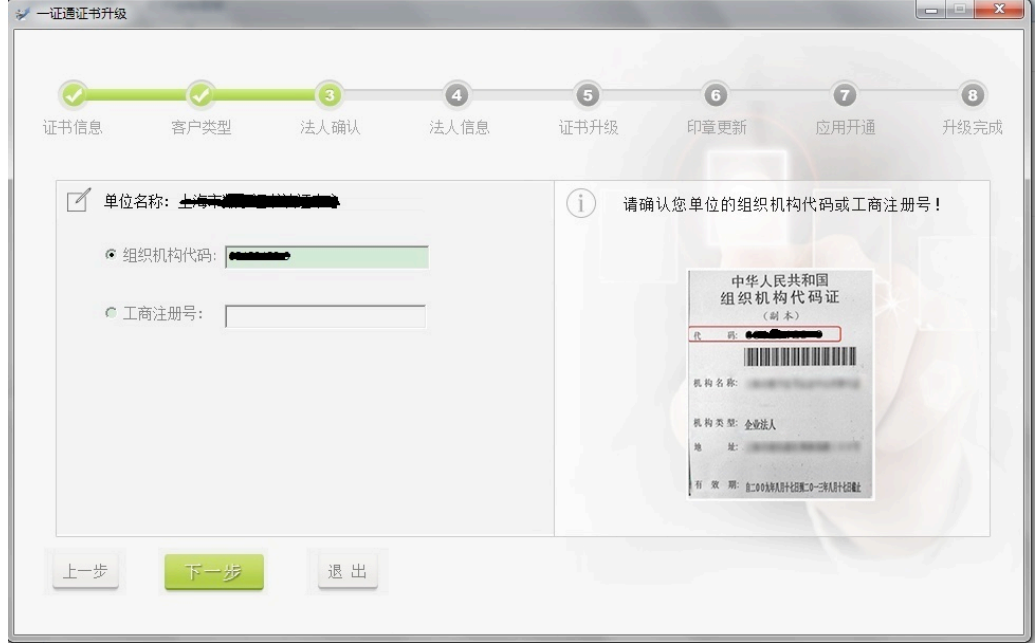

请仔细检查填写的组织机构代码或工商注册号,如果与实际不符,将无法进行证书升级。 若无误则点击"下一步"按钮,将会显示用户的详细信息,如下图所示:

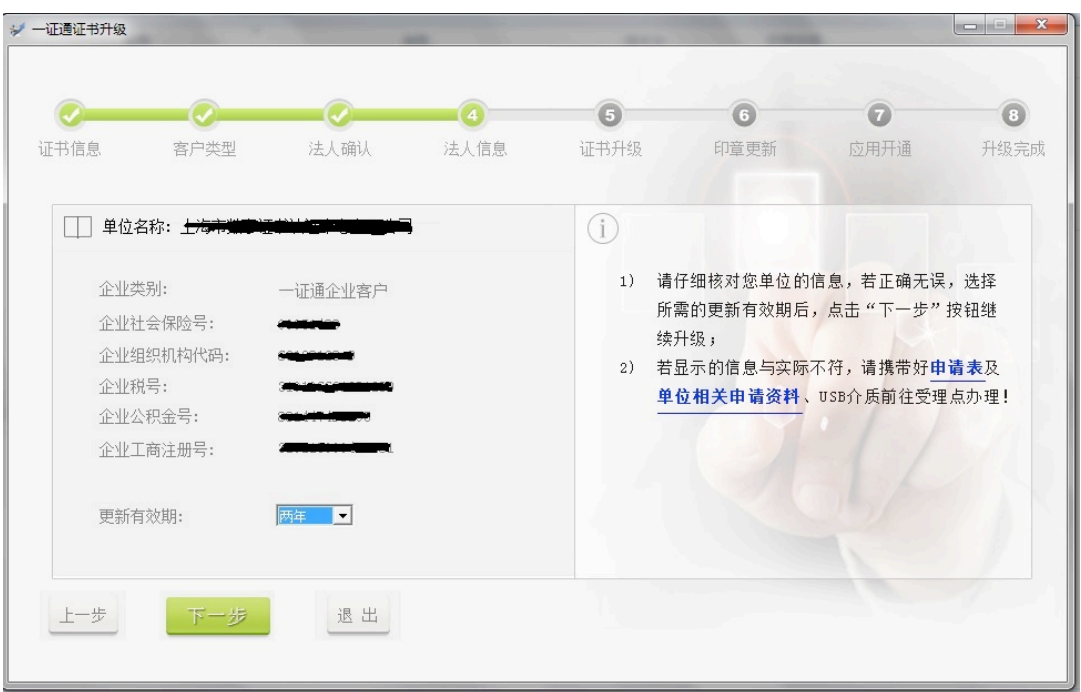

用户核对显示的信息是否正确,如果有问题请点击"退出"按钮,并联系上海市数字证 书认证中心的客服人员。如果无误,在选择更新有效期后,点击"下一步"按钮。会弹出对 话框询问用户是否确认提交,请点击"是"按钮,如下图所示:

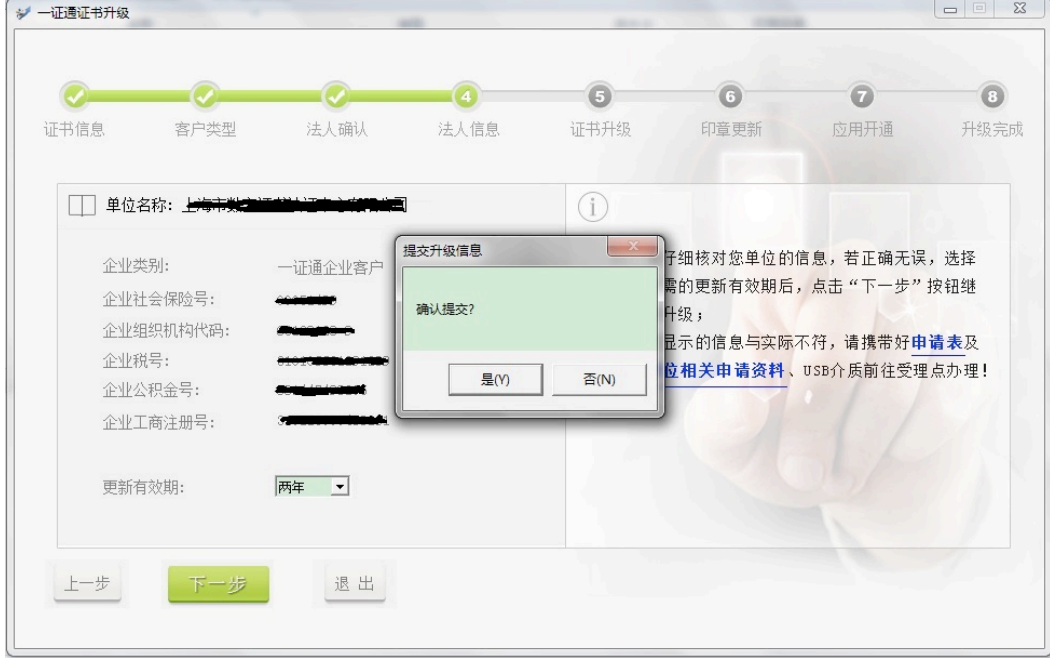

提交后请等待一会儿,将出现等待证书下载的提示,如下图所示:

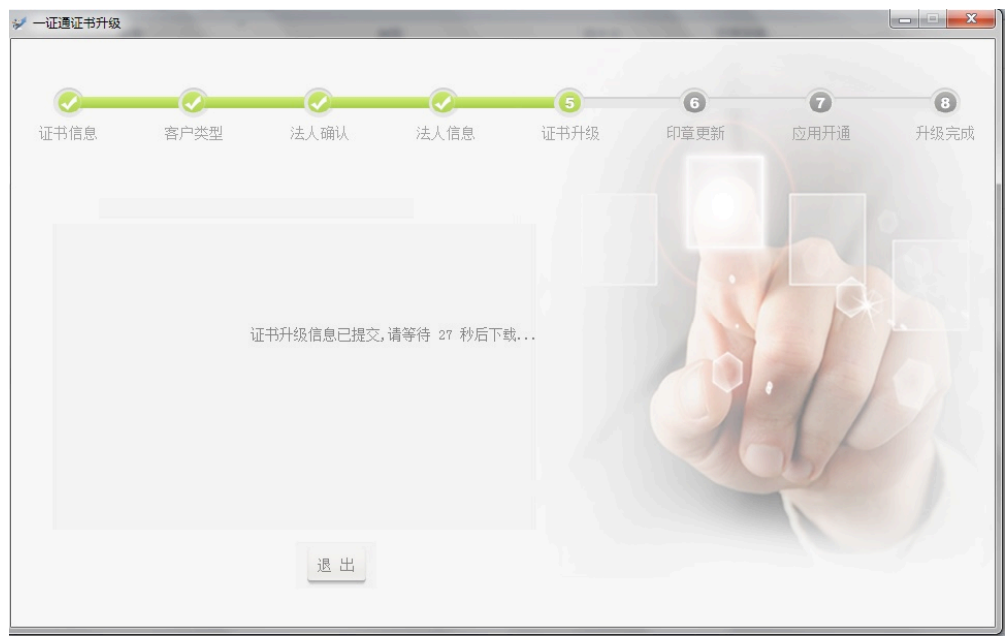

倒计时结束后开始下载新证书,下载完成后证书升级就成功了。证书升级成功后,上方 "证书升级"文字上面将出现对号。

如果用户 Ukey 中原来就有电子印章,接下来将进入印章更新过程。如下图所示:

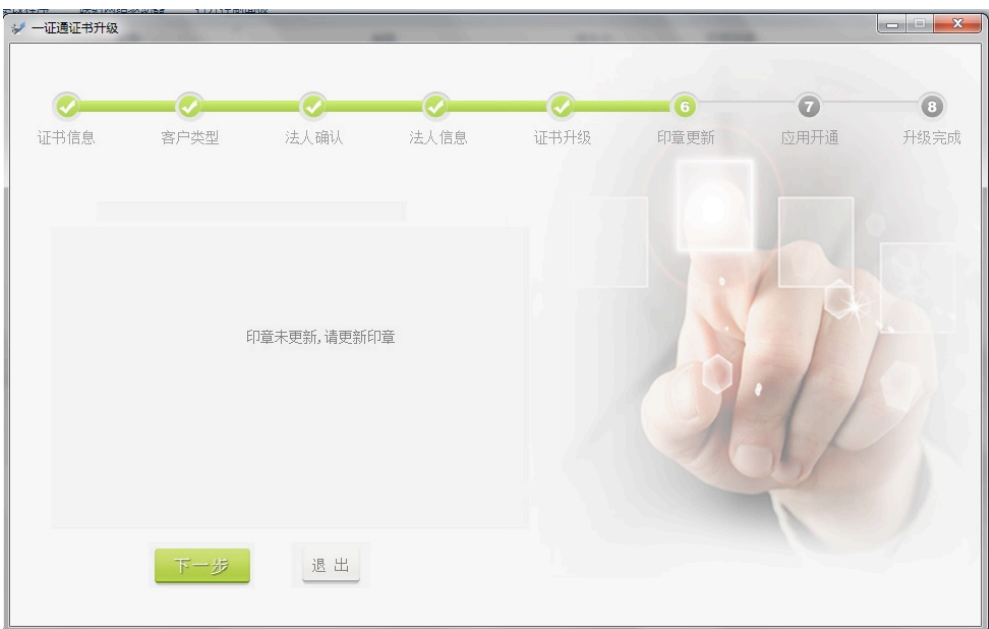

点击"下一步"按钮,开始更新印章,如下图所示:

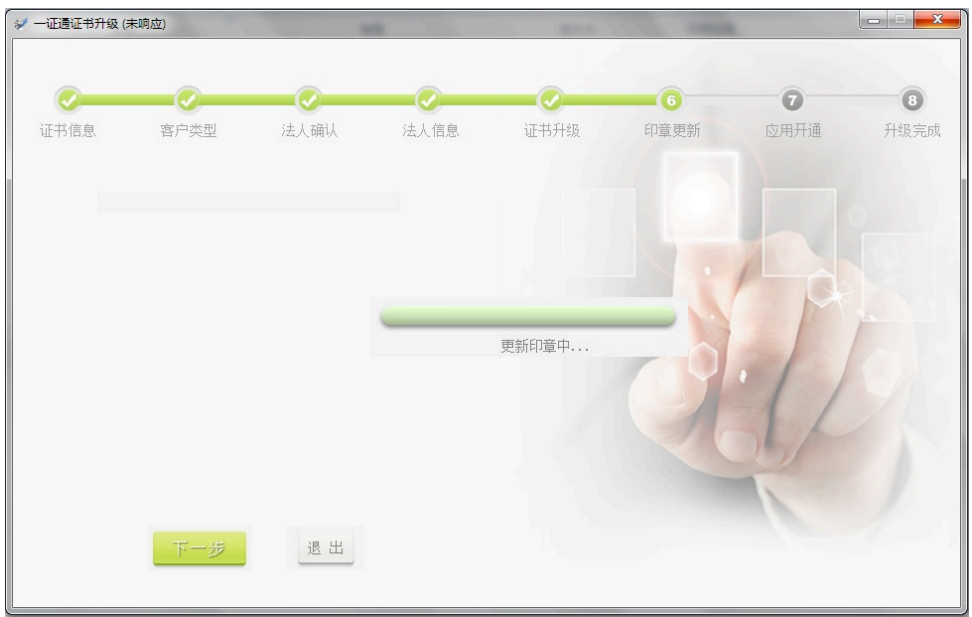

更新印章完成后,上方"印章更新"文字上面将出现对号,接下来进入应用开通过程, 如下图所示:

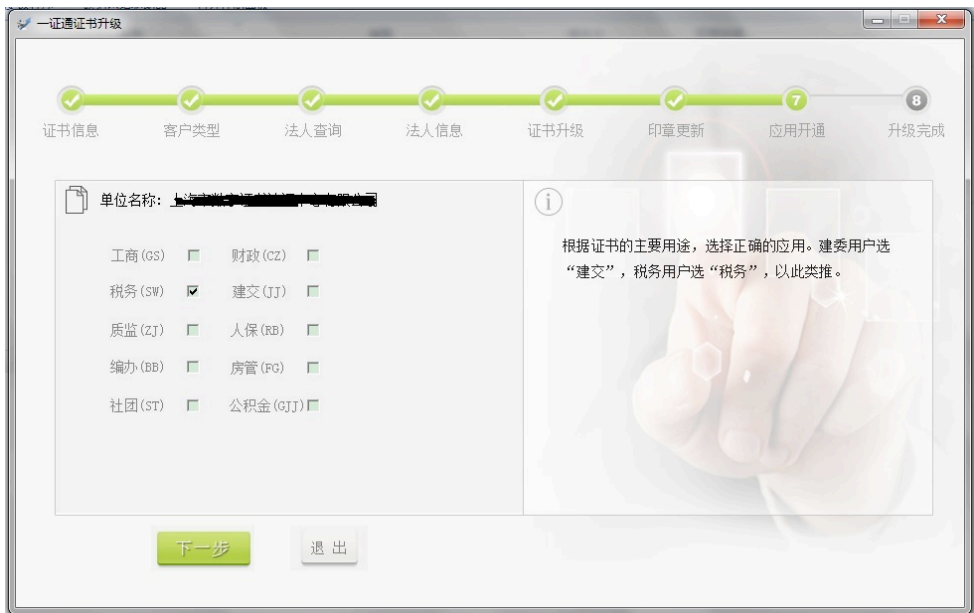

用户在勾选需要开通的应用之后,点击"下一步"按钮,显示如下:

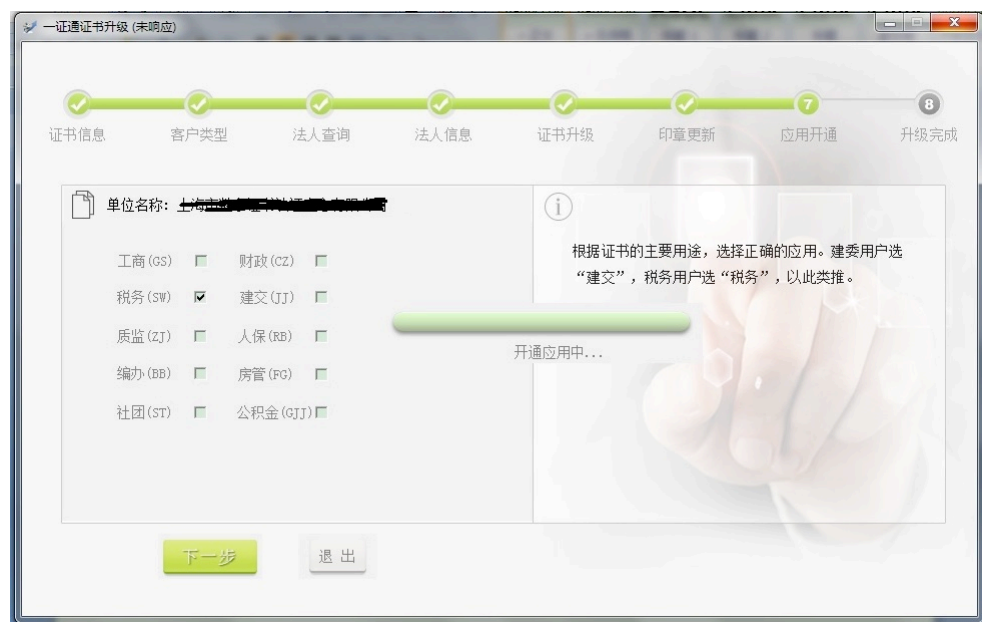

应用开通之后,上方"应用开通"文字上面将出现对号。为了在"协卡助手"客户端中 刷新 Ukey 中的证书信息,将弹出提示窗口,提示用户重新拔插一下 Ukey,或者点击弹出菜 单中的"刷新"选项,如下图所示:

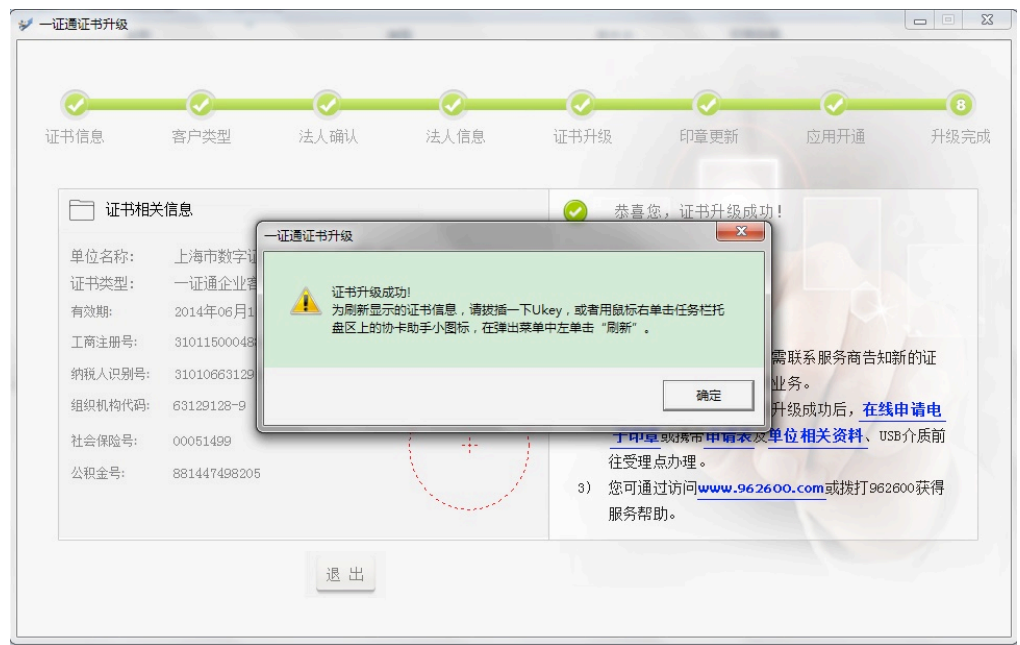

点击"确定"按钮以后,整个证书升级、印章更新和应用开通过程就完成了,程序会显 示出用户信息、新的电子印章和开通的应用信息,如下图所示:

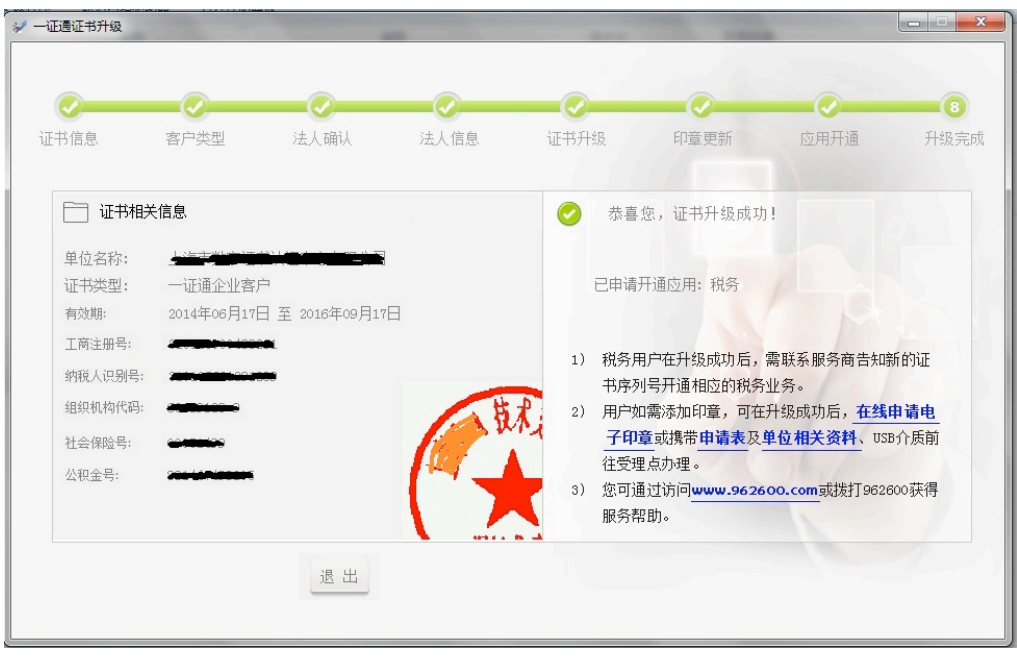

至此证书升级过程结束,用户可点击"退出"按钮退出程序。用户最好将 Ukey 拔出、 再插入一下,这样"协卡助手"客户端中显示的证书信息就能更新了。